<span id="page-0-1"></span><span id="page-0-0"></span>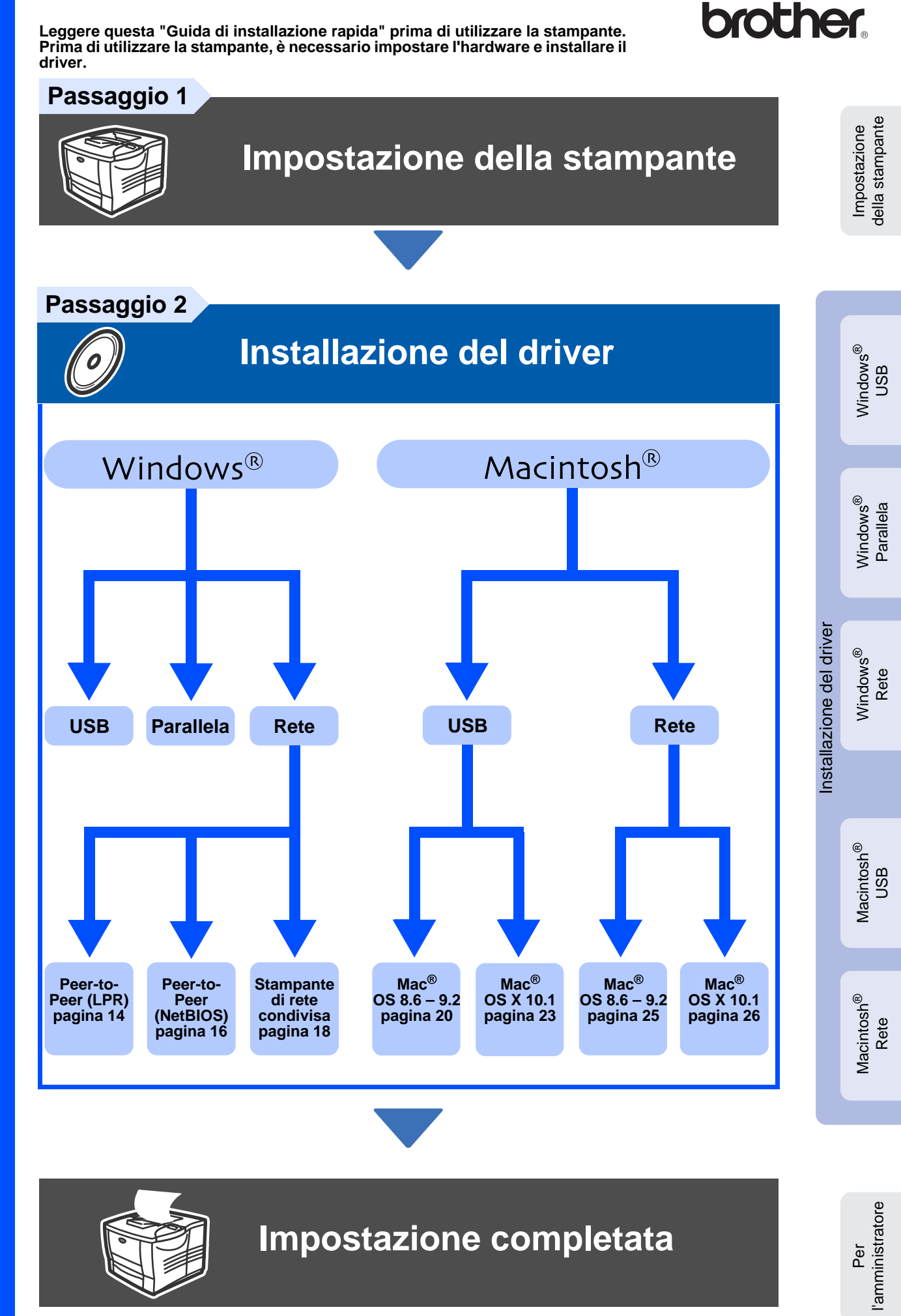

Per ottenere il driver più aggiornato e trovare la soluzione più adatta ai problemi e ai dubbi più urgenti, accedere a Brother Solutions Center direttamente dal CD-ROM/Driver oppure collegarsi all'indirizzo http://solutions.brother.com

Conservare questa "Guida di installazione rapida" e il CD-ROM in un luogo pratico per poterlo consultare in qualsiasi momento.

## **Precauzioni di sicurezza**

## **Per un utilizzo sicuro della stampante**

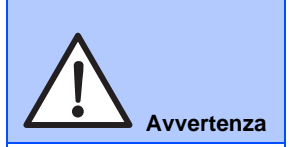

Segnala le avvertenze che devono essere osservate per evitare infortuni.

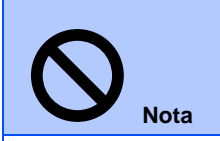

Segnala le precauzioni che devono essere osservate per utilizzare la stampante nel modo corretto o per evitare di danneggiarla.

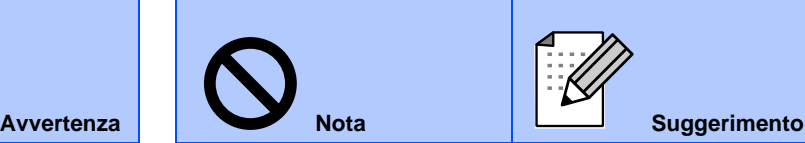

Segnala le note e i suggerimenti che vengono forniti relativamente all'uso della stampante.

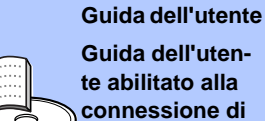

Segnala riferimenti alla Guida dell'utente o alla Guida dell'utente abilitato alla connessione di rete contenuta sul CD-ROM in dotazione.

**rete**

## **Avvertenza**

**Nota**

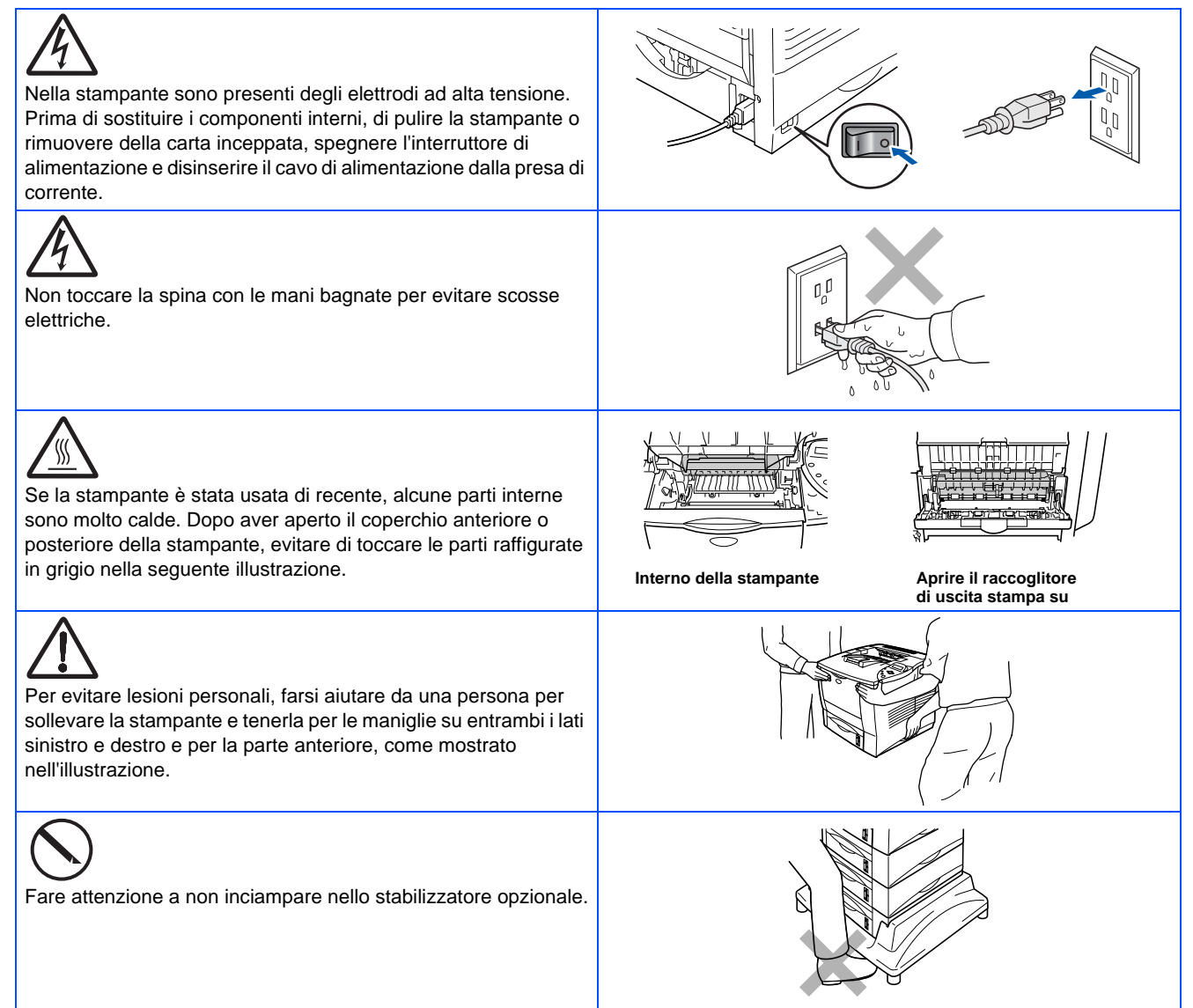

Non salire sulla stampante o sullo stabilizzatore opzionale.

## **Sommario**

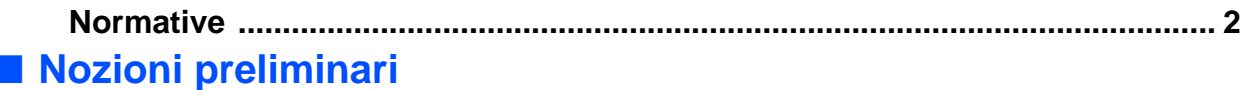

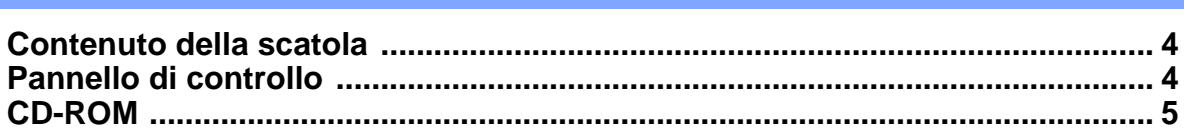

### **[Impostazione della stampante](#page-7-0) [Passaggio 1](#page-7-0)**

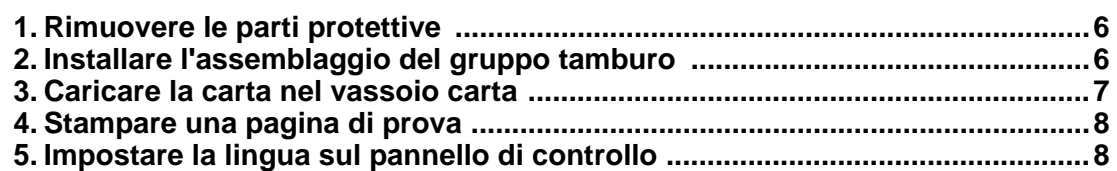

### **[Installazione del driver](#page-10-0) [Passaggio 2](#page-10-0)**

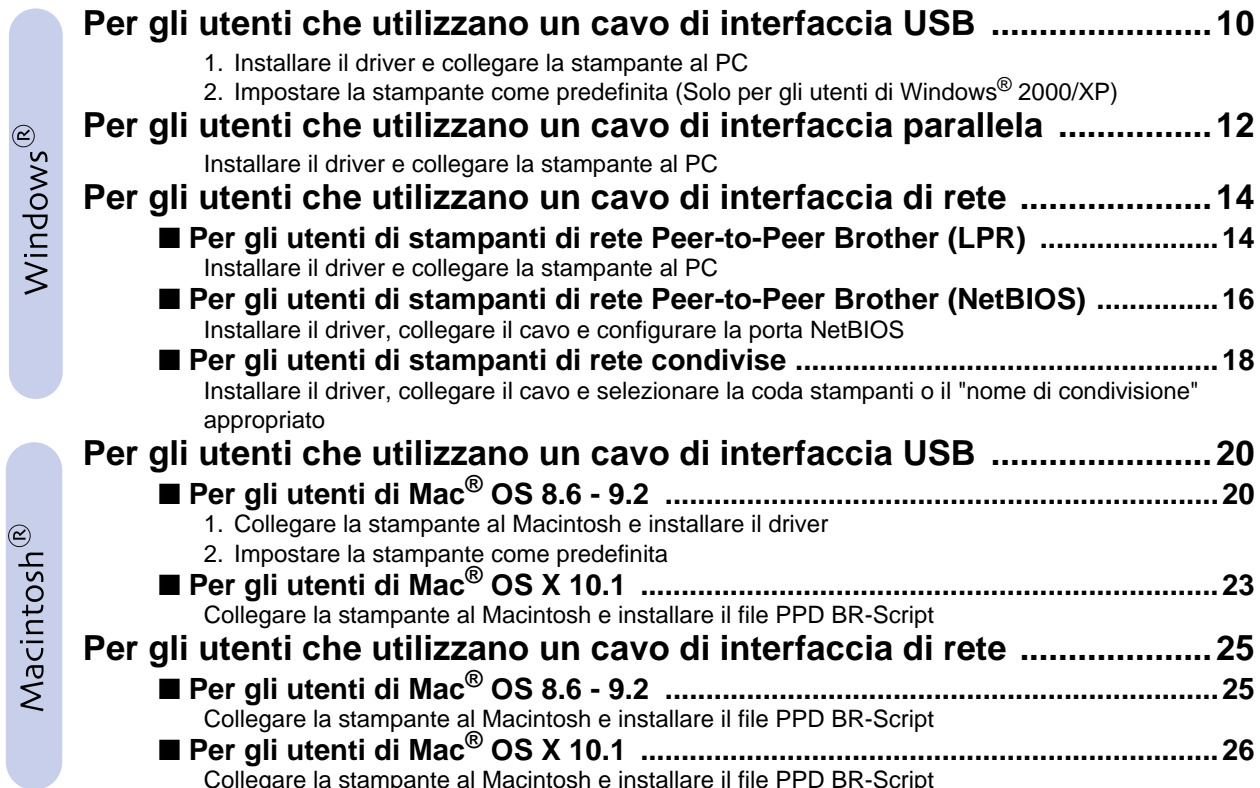

### ■ **Per l'amministratore**

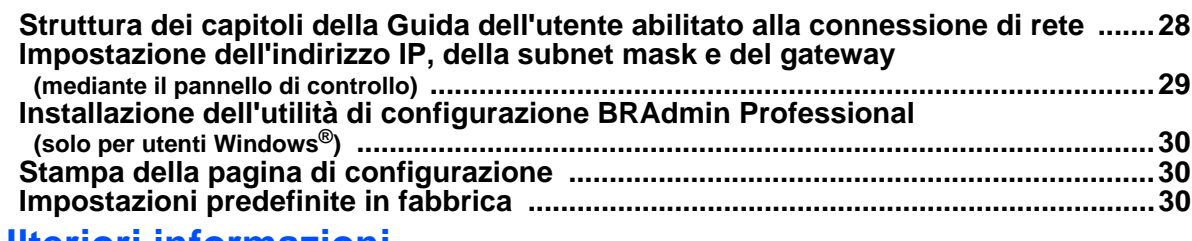

### ■ **Ulteriori informazioni**

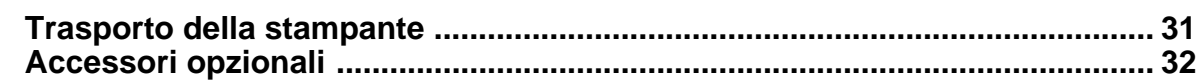

## ■ Risoluzione dei problemi  $\Box \quad \blacksquare$  Guida dell'utente Capitolo 6

## <span id="page-3-0"></span>**Normative**

#### **Federal Communications Commission (FCC) Declaration of Conformity (solo per gli Stati Uniti)**

Responsible Party: Brother International Corporation 100 Somerset Corporate Boulevard P.O. Box 6911

Bridgewater, NJ 08807-0911 USA Telephone: (908) 704-1700

declares, that the products

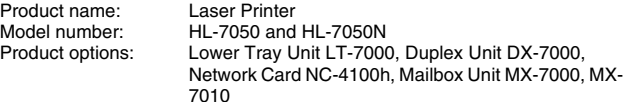

complies with Part 15 of the FCC Rules. Operation is subject to the following two conditions: (1) This device may not cause harmful interference, and (2) this device must accept any interference received, including interference that may cause undesired operation.

This equipment has been tested and found to comply with the limits for a Class B digital device, pursuant to Part 15 of the FCC Rules. These limits are designed to provide reasonable protection against harmful interference in a residential installation. This equipment generates, uses, and can radiate radio frequency energy and, if not installed and used in accordance with the instructions, may cause harmful interference to radio communications. However, there is no guarantee that interference will not occur in a particular installation. If this equipment does cause harmful interference to radio or television reception, which can be determined by turning the equipment off and on, the user is encouraged to try to correct the interference by one or more of the following measures:

- Reorient or relocate the receiving antenna.
- Increase the separation between the equipment and receiver. – Connect the equipment into an outlet on a circuit different from that to
- which the receiver is connected.
- Consult the dealer or an experienced radio/TV technician for help.

#### **Important**

A shielded interface cable should be used in order to ensure compliance with the limits for a Class B digital device.

Changes or modifications not expressly approved by Brother Industries, Ltd. could void the user's authority to operate the equipment.

#### **Industry Canada Compliance Statement (Solo per il Canada)**

This Class B digital apparatus complies with Canadian ICES-003.

Cet appareil numérique de la classe B est conforme à la norme NMB-003 du Canada.

#### **Interferenze radio (solo per il modello 220-240 volt)**

Questa stampante è conforme alla direttiva EN55022 (CISPR Pubblicazione 22) di classe B.

Prima di utilizzare questo prodotto, verificare di utilizzare un cavo di interfaccia a doppia schermatura con conduttori a doppino ritorto e che tale cavo porti il contrassegno "IEEE 1284 compliant" (conforme alla direttiva IEEE 1284). Il cavo non deve superare la lunghezza di 1,8 metri.

## **brother**

### **Dichiarazione di conformità "CE"**

**Il produttore** Brother Industries Ltd., 15-1, Naeshiro-cho, Mizuho-ku, Nagoya 467-8561, Japan

Stabilimento

Brother Technology (Shenzhen) Ltd. NO6 Gold Garden Ind. Nanling Buji, Longgang, Shenzhen, China

Stabilimento Brother Industries Ltd., Kariya Plant, 1-5, Kitajizoyama, Noda-cho, Kariya-shi, Aichi-ken 448-0803 Japan

dichiara che:

Descrizione del prodotto: Stampante laser<br>Nome del prodotto: HL-7050, HL-7050N Nome del prodotto:

è conforme alle disposizioni delle direttive vigenti: Direttiva apparecchi a bassa tensione 73/23/CEE (modificata dalla direttiva 93/68/CEE) e Direttiva sulla compatibilità elettromagnetica 89/336/CEE (modificata dalle direttive 91/263/CEE, 92/31/CEE e 93/68/CEE).

Standard applicati: Conforme a:<br>Sicurezza: EN60950: 2000

EMC: EN55022: 1998 Class B EN55024: 1998 EN61000-3-2: 1995 + A1: 1998 + A2: 1998 EN61000-3-3: 1995

Primo anno di apposizione del marchio CE: 2002

Pubblicata da: Brother Industries, Ltd.<br>Data: 28 marzo 2002<br>Località: Nagoya, Japan Firma:

28 marzo 2002 Nagoya, Japan

Razulino Dejima

Kazuhiro Dejima Manager Quality Audit Group Quality Management Dept. Information & Document Company

#### **Sicurezza laser (solo per il modello 110-120 V)**

Questa stampante è stata certificata come prodotto laser di classe I in base al Radiation Performance Standard messo a punto dal Dipartimento della salute e dei servizi umani degli Stati Uniti (DHHS, Department of Health and Human Services) a seguito del Radiation Control for Health and Safety Act of 1968. Ciò significa che la stampante non produce radiazioni laser pericolose.

Poiché le radiazioni emesse all'interno della stampante sono completamente confinate dai coperchi esterni e da alloggiamenti protettivi, il raggio laser non può fuoriuscire dalla macchina in nessuna fase operativa.

#### **Normative FDA (solo per il modello 110-120 volt)**

U.S. Food and Drug Administration (FDA) has implemented regulations for laser products manufactured on and after August 2, 1976. Compliance is mandatory for products marketed in the United States. One of the following labels on the back of the printer indicates compliance with the FDA regulations and must be attached to laser products marketed in the United States.

#### MANUFACTURED:

Brother Industries, Ltd., 15-1 Naeshiro-cho Mizuho-ku Nagoya, 467-8561 Japan This product complies with FDA radiation performance standards, 21 CFR subchapter J.

#### MANUFACTURED:

Brother Technology (Shenzhen) Ltd. NO6 Gold Garden Ind. Nanling Buji, Longgang, Shenzhen, CHINA This product complies with FDA radiation performance standards, 21 CFR Subchapter J

☛ Attenzione: l'uso di comandi, l'adozione di regolazioni o l'espletamento di procedure difformi da quelle specificate nella presente guida possono provocare l'esposizione a radiazioni pericolose.

#### **Specifica IEC 60825 (solo per il modello 220-240 volt)**

Questa stampante è un prodotto laser di classe 1 in base a quanto stabilito nelle specifiche IEC 60825. L'etichetta illustrata di seguito viene applicata nei paesi in cui è richiesta.

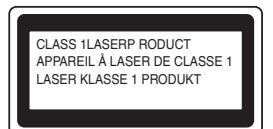

Questa stampante presenta un diodo laser di classe 3B che emette radiazioni laser invisibili all'interno dell'unità di scansione. L'unità di scansione non deve essere aperta per nessun motivo.

☛ Attenzione: l'uso di comandi, l'adozione di regolazioni o l'espletamento di procedure difformi da quelle specificate nella presente guida può provocare l'esposizione a radiazioni pericolose.

#### **(Per Finlandia e Svezia) LUOKAN 1 LASERLAITE KLASS 1 LASER APPARAT**

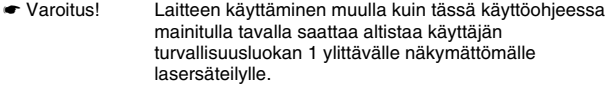

☛ Varning Om apparaten används på annat sätt än i denna Bruksanvisning specificerats, kan användaren utsättas för osynlig laserstrålning, som överskrider gränsen för laserklass 1.

#### **Radiazioni laser interne**

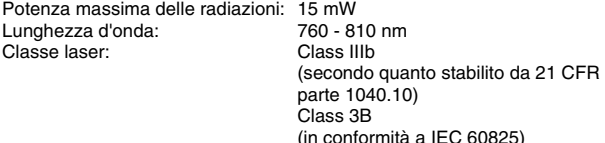

#### **IMPORTANTE - Per la sicurezza degli utenti**

Per garantire un funzionamento sicuro, la spina elettrica a tre punte in dotazione deve essere inserita esclusivamente in una presa di corrente standard a tre punte dotata di messa a terra tramite il normale circuito domestico.

Gli eventuali cavi di prolunga utilizzati con la stampante devono essere dotati di spina a tre punte ed essere correttamente collegati a terra. Cavi di prolunga collegati in modo errato possono provocare infortuni e danni all'apparecchiatura.

Un funzionamento soddisfacente dell'apparecchio non implica che l'alimentazione elettrica sia collegata a terra e che l'installazione sia del tutto sicura. Per la propria sicurezza, in caso di dubbi sull'effettiva messa a terra dell'alimentazione elettrica interpellare un elettricista qualificato.

#### **Disinserire il dispositivo**

Questa stampante deve essere installata nei pressi di una presa di corrente facilmente accessibile. In caso di emergenza, disinserire la spina dalla presa di corrente e spegnere del tutto l'apparecchiatura.

#### **Attenzione per le batterie**

Non sostituire la batteria. Una sostituzione errata della batteria può provocare un'esplosione. Non smontare, ricaricare o gettare nel fuoco la batteria. Smaltire le batterie usate nel rispetto delle normative locali.

#### **Attenzione per il collegamento LAN**

Collegare questo prodotto a una rete LAN non soggetta a sovratensioni

#### **IT power system (solo per la Norvegia)**

This product is also designed for an IT power system with phase-to-phase voltage 230V.

#### **Opmerking / Oplaadbare Batterij Recycle Informatie (Solo per i Paesi Bassi)**

Bij dit product zijn batterijen geleverd. Wanneer deze leeg zijn, moet u ze niet weggooien maar inleveren als Klein Chemisch Afval.

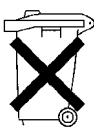

#### **Geräuschemission / Acoustic Noise Emission (Solo per la Germania)**

Lpa < 70 dB (A) DIN 45635-19-01-KL2

#### **Wiring information (solo per la Gran Bretagna)**

#### **Important**

If the mains plug that is supplied with this printer is not suitable for your plug socket, remove the plug from the mains lead and fit an appropriate three-pin plug. If the replacement plug needs a fuse, fit the same fuse as the original.

If a moulded plug comes off the mains lead, you should destroy it because a plug with cut wires is dangerous if it is put in a live plug socket. Do not leave it where a child might find it!

If you need to replace the plug fuse, fit a fuse that is approved by ASTA to BS1362 with the same rating as the original fuse.

Always replace the fuse cover. Never use a plug that does not have a cover.

#### **Warning - This printer must be earthed.**

The wires in the mains lead are coloured in line with the following code :<br>Green and Yellow: Earth **Green and Yellow:** 

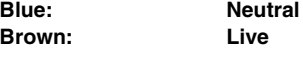

The colours of the wires in the mains lead of this printer may not match the coloured markings identifying the terminals in your plug.

If you need to fit a different plug, you should do the following.

Remove a bit of the outer cover of the lead, taking care not to damage the coloured insulation of the wires inside.

Cut each of the three wires to the appropriate length. If you can, leave the green and yellow wire longer than the others so that, if the lead is pulled out of the plug, the green and yellow wire will be the last to disconnect.

Remove a short section of the coloured insulation to expose the wires.

The wire which is coloured green and yellow must be connected to the terminal in the plug which is marked with the letter "E" or the safety earth symbol  $\frac{1}{x}$ , or coloured green or green and yellow.

The wire, which is coloured blue, must be connected to the terminal, which is marked with the letter "N" or coloured black or blue.

The wire, which is coloured brown, must be connected to the terminal, which is marked with the letter "L" or coloured red or brown.

The outer cover of the lead must be secured inside the plug. The coloured wires should not hang out of the plug.

## ■**Nozioni preliminari**

## <span id="page-5-0"></span>**Contenuto della scatola**

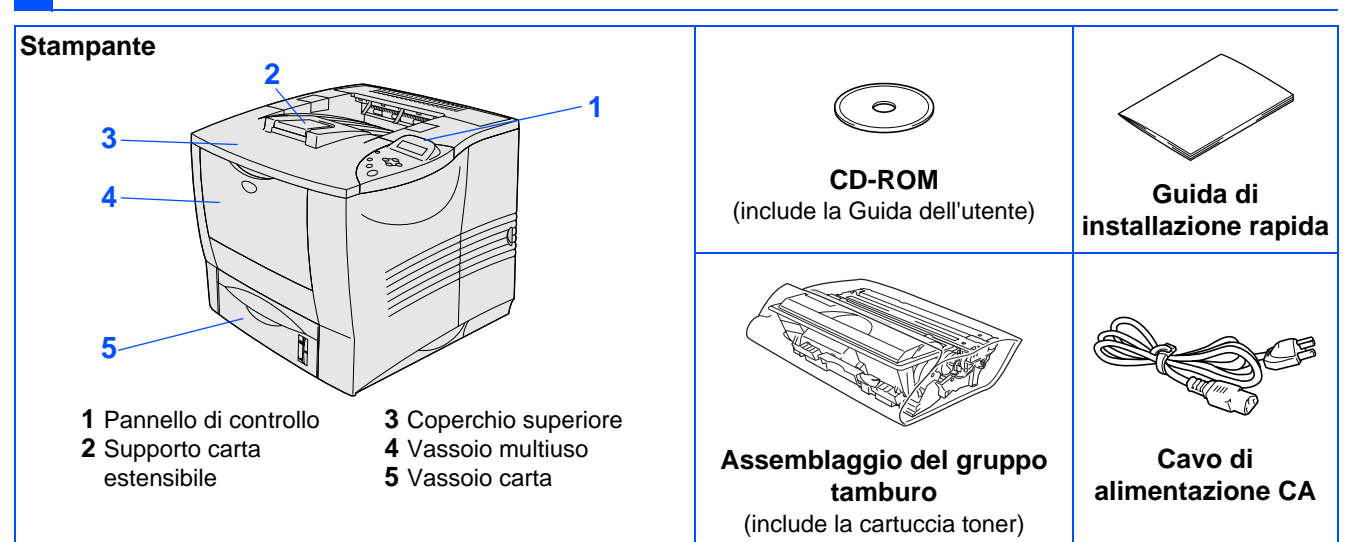

Il contenuto della scatola può variare da un paese a un altro.

Conservare i materiali di imballaggio e la scatola della stampante.

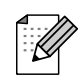

■ Il cavo di interfaccia non costituisce un elemento standard. È quindi necessario acquistarne uno adatto all'interfaccia che si intende utilizzare (parallela, USB o di rete).

■ Per l'interfaccia parallela, utilizzare un cavo di interfaccia schermato compatibile con lo standard IEEE 1284.

## <span id="page-5-1"></span>**Pannello di controllo**

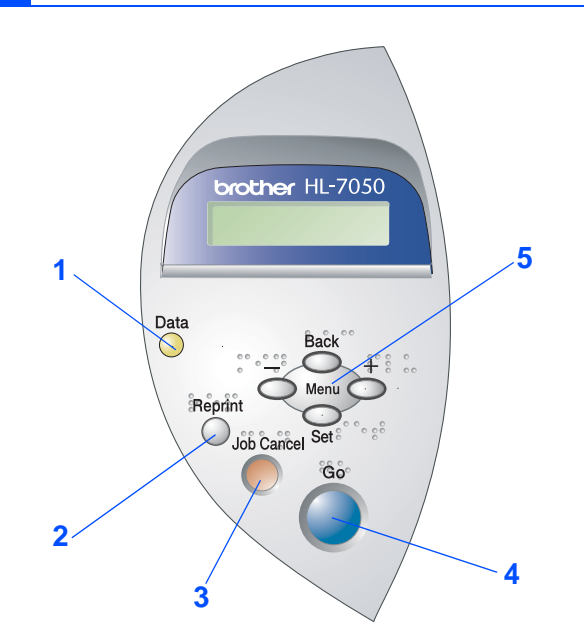

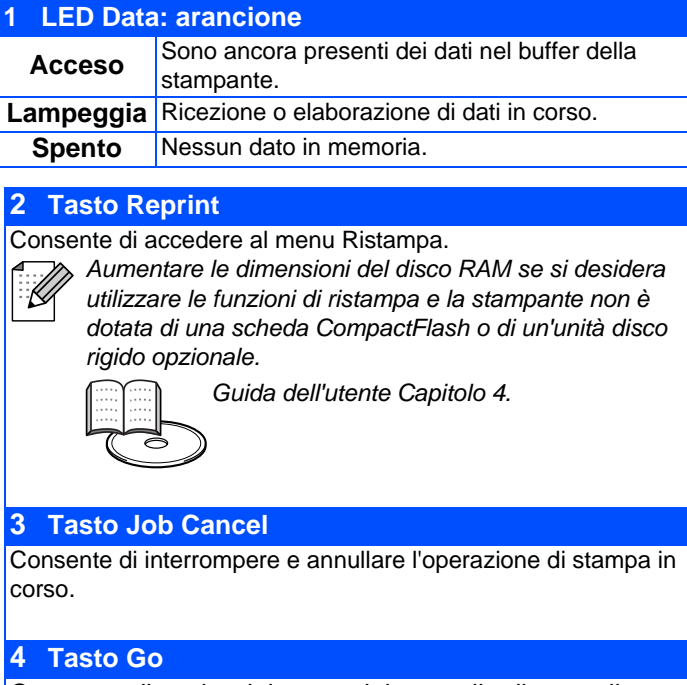

Consente di uscire dal menu del pannello di controllo. Impostazione di ristampa o annullamento dei messaggi di errore. Mette in pausa / continua la stampa.

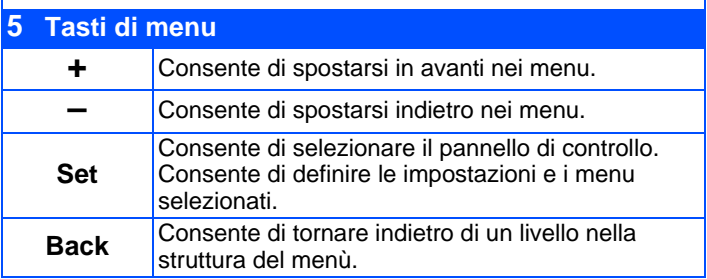

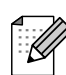

Il pannello di controllo dispone di una funzione buzzer per gli utenti con problemi di vista. Per ulteriori informazioni, vedere il Capitolo 3 nella Guida dell'utente.

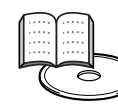

Guida dell'utente Capitolo 3.

## <span id="page-6-0"></span>**CD-ROM**

Da questo CD-ROM è possibile ottenere molte informazioni.

## Windows®

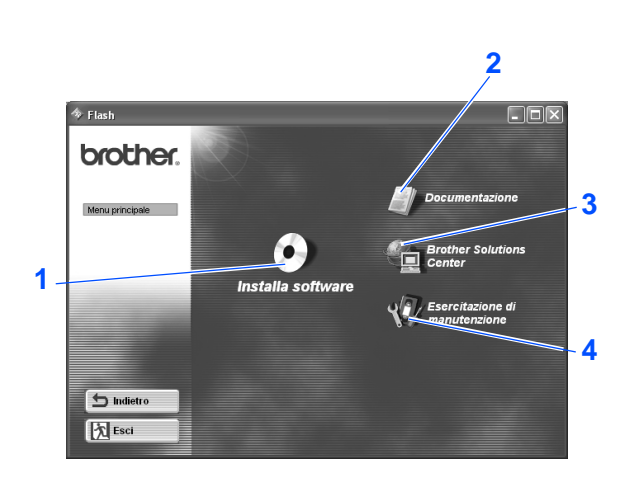

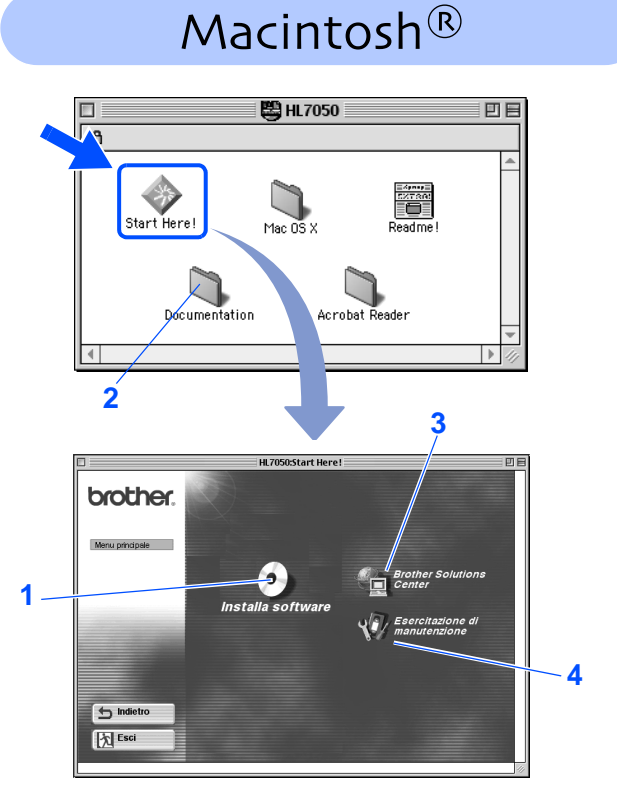

### **1 Installa software**

Consente di installare le utilità e il driver della stampante. (Mac® OS X non è supportato da Installa software)

### **2 Documentazione**

Consente di visualizzare la Guida dell'utente della stampante e la Guida dell'utente abilitato alla connessione di rete in formato PDF. (Visualizzatore incluso)

### **3 Brother Solutions Center**

### Brother Solutions Center

(http://solutions.brother.com) è una risorsa esauriente che permette di soddisfare tutte le esigenze relative alla stampante. Consente di scaricare le utilità e i driver più aggiornati per le stampanti, leggere le domande frequenti e i suggerimenti relativi alla risoluzione dei problemi oppure acquisire informazioni sulle soluzioni di stampa possibili.

**4 Esercitazione di manutenzione** Video di istruzioni per la manutenzione della stampante.

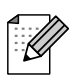

Per i non vedenti sono disponibili due file HTML sul CD-ROM fornito: index\_win.html e index\_mac.html. Questi file possono essere letti dal software Screen Reader 'text-to-speech'.

### **Impostazione della stampante Passaggio 1**

<span id="page-7-2"></span><span id="page-7-1"></span><span id="page-7-0"></span>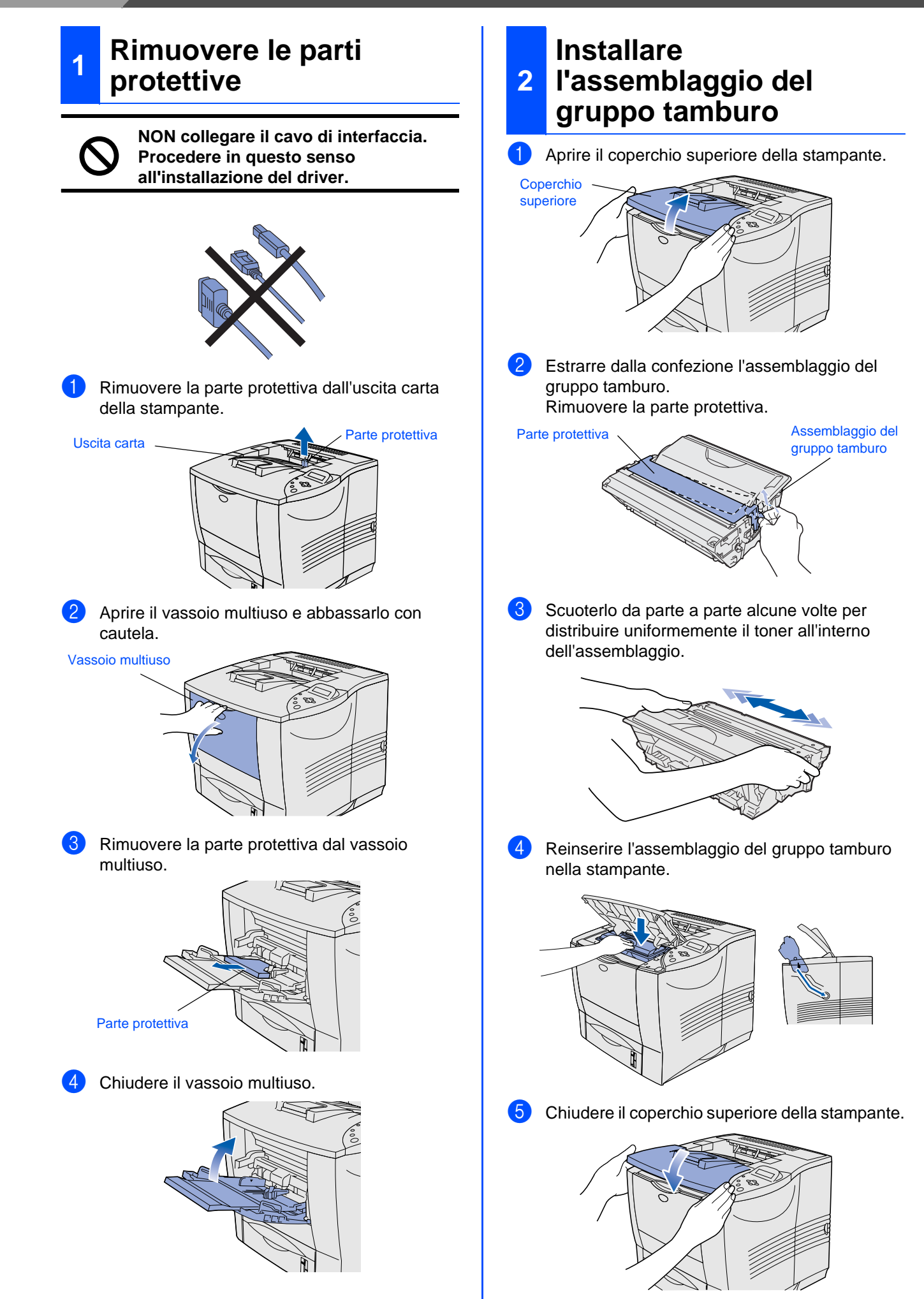

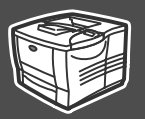

Impostazione della stampante

della stampante mpostazione

Windows

Windows vindows<sup>®</sup><br>Parallela

Windows

Macintosh

Macintosh

Rete

®

g<br>D

®

Rete

®

g<br>D

®

<span id="page-8-0"></span>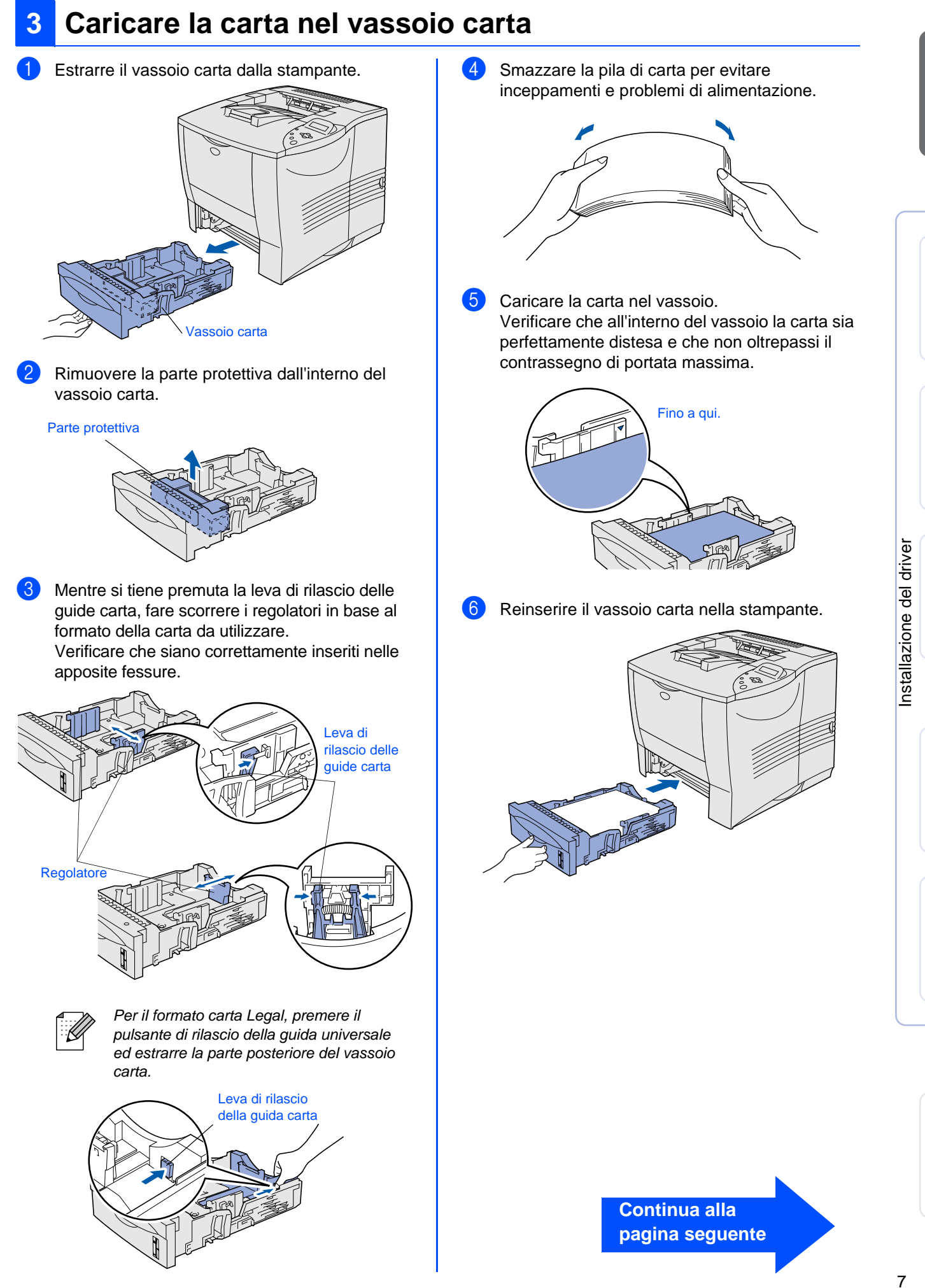

Per l'amministratore

l'amministratore

<span id="page-9-1"></span>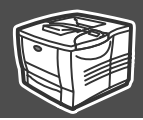

<span id="page-9-0"></span>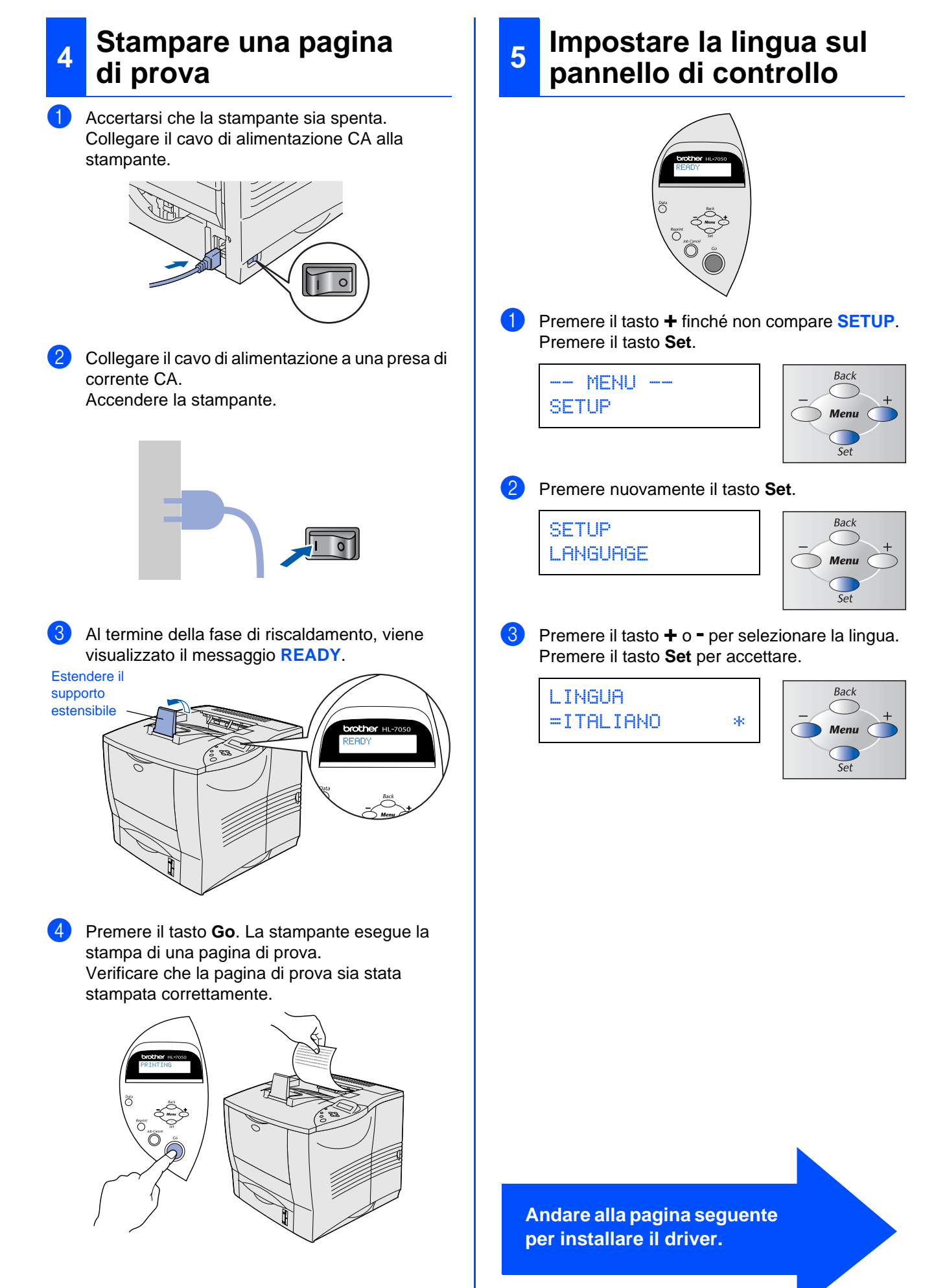

<span id="page-10-0"></span>Seguire le istruzioni illustrate in questa guida per il sistema operativo e il cavo di interfaccia in uso. Le schermate relative a Windows® contenute in questa Guida di installazione rapida si riferiscono a Windows<sup>®</sup> XP.

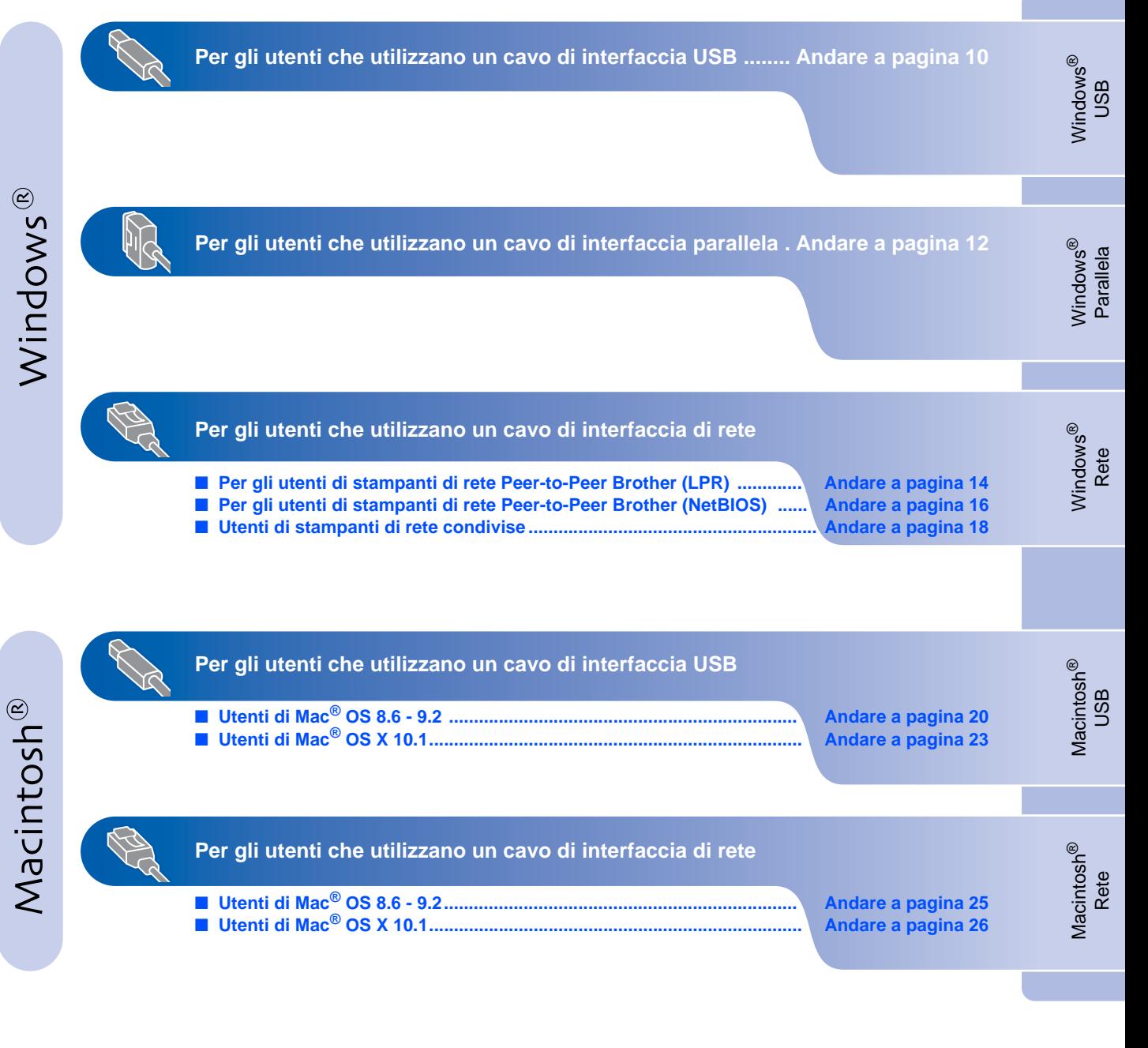

**Per l'amministratore .................................................................. Andare a [pagina 28](#page-29-1)**

## <span id="page-11-0"></span>**Per gli utenti che utilizzano un cavo di interfaccia USB**

### <span id="page-11-1"></span>**1. Installare il driver e collegare la stampante al PC**

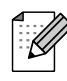

Quando viene visualizzata l'Installazione guidata nuovo hardware, fare clic sul pulsante Annulla.

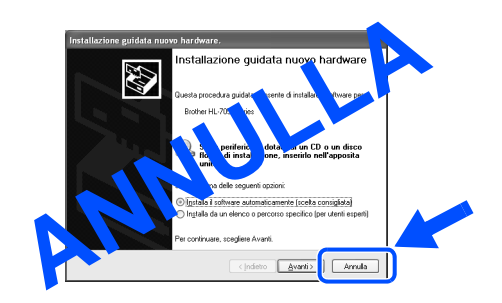

6 Assicurarsi che il cavo di interfaccia USB **NON** sia collegato alla stampante, e avviare l'installazione del driver. Se il cavo è già stato collegato, disinserirlo.

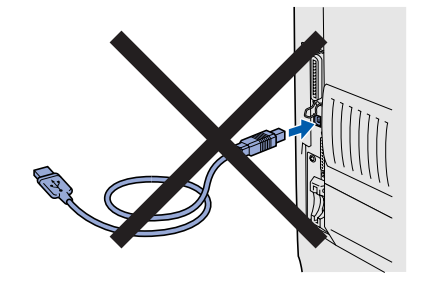

Inserire il CD-ROM nell'apposita unità. Viene automaticamente visualizzata la schermata di apertura.

Seguire le istruzioni visualizzate sullo schermo.

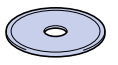

8 Fare clic sull'icona "Installa software" nella schermata del menu principale.

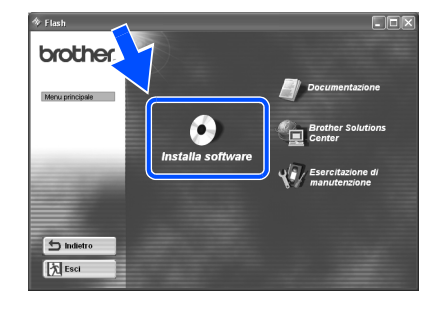

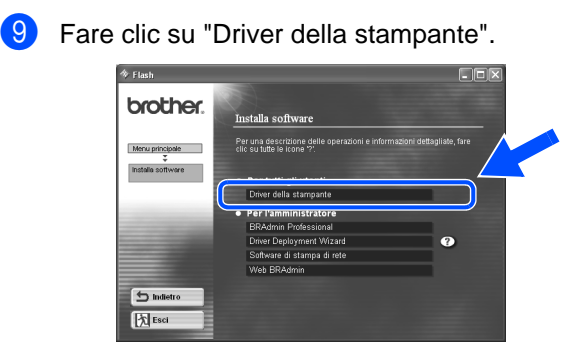

<sup>1</sup> <sup>1</sup> **10** Fare clic sul pulsante Avanti. Seguire le istruzioni visualizzate sullo schermo.

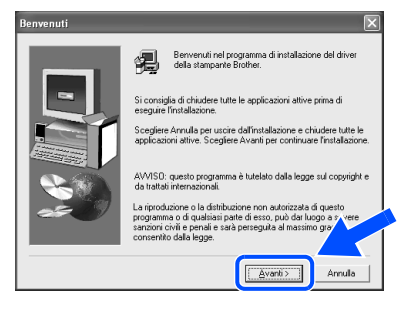

**11 Selezionare "Installazione standard" e fare clic** sul pulsante Avanti.

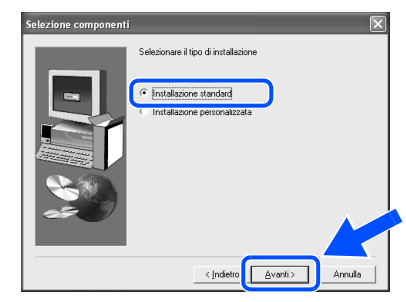

<sup>12</sup>Selezionare "Stampante locale con cavo USB", quindi fare clic sul pulsante Avanti.

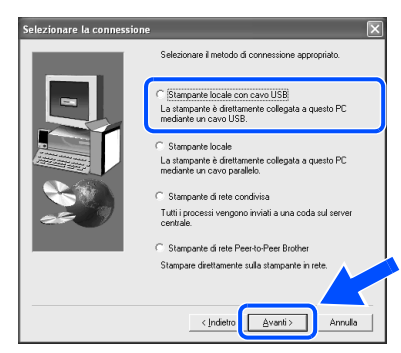

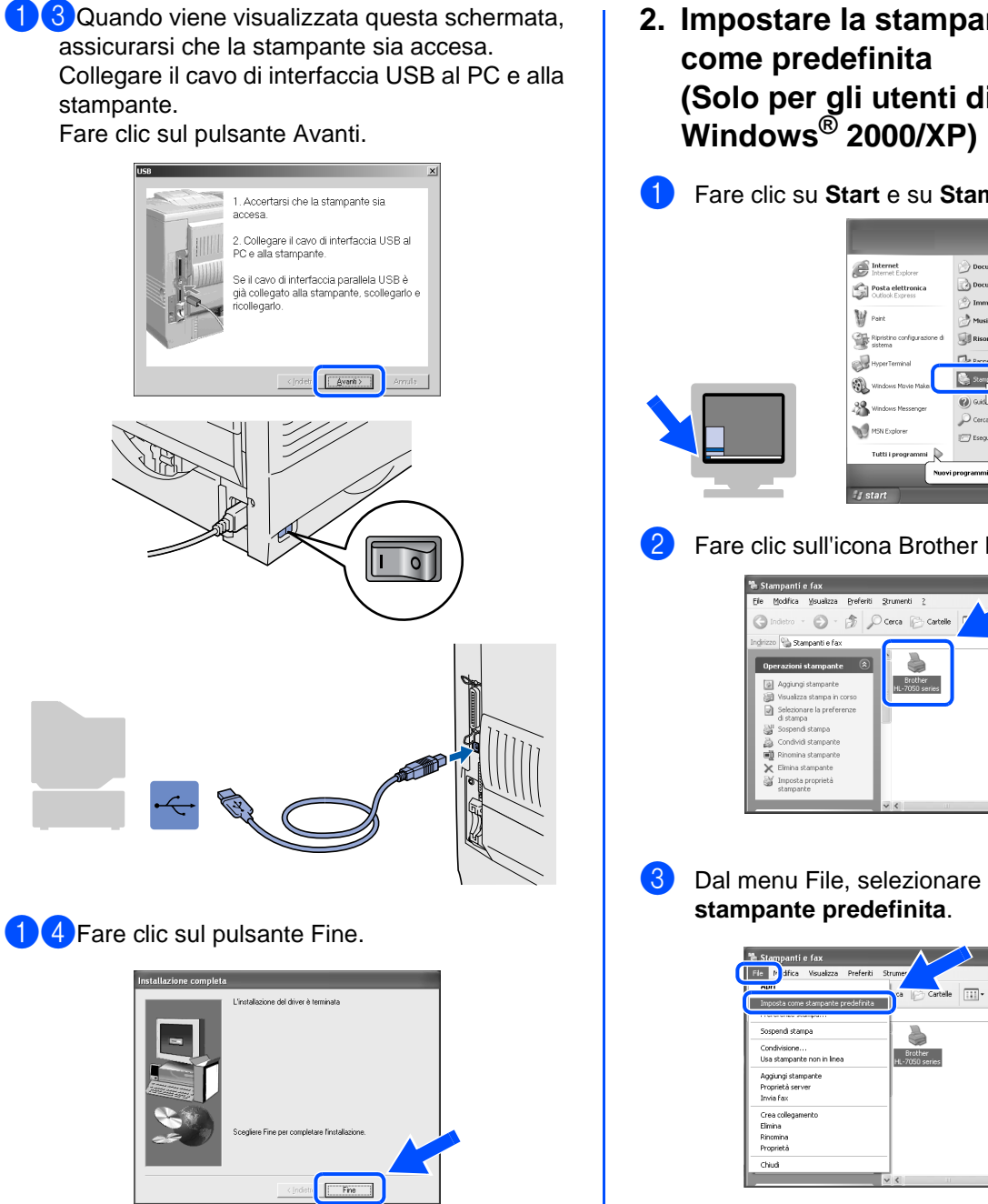

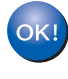

**Per gli utenti di Windows® 98 / Me: L'installazione è terminata.**

**Per gli utenti di Windows® 2000/XP: Andare al passaggio "2. Impostare la stampante come predefinita".**

<span id="page-12-0"></span>**2. Impostare la stampante (Solo per gli utenti di** 

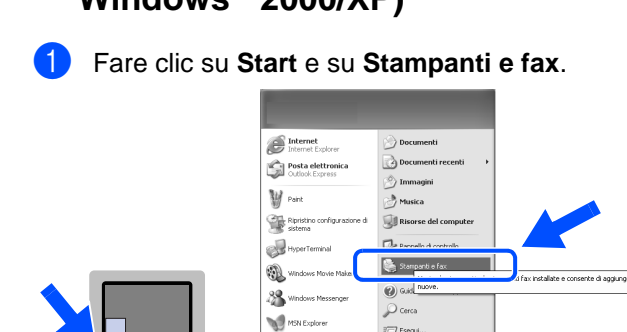

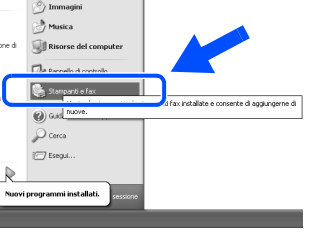

2 Fare clic sull'icona Brother HL-7050 series.

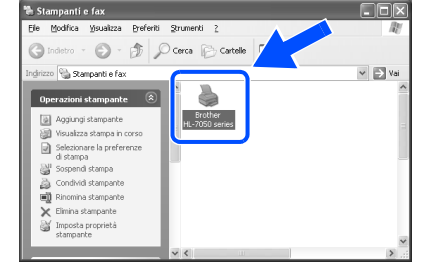

3 Dal menu File, selezionare **Imposta come** 

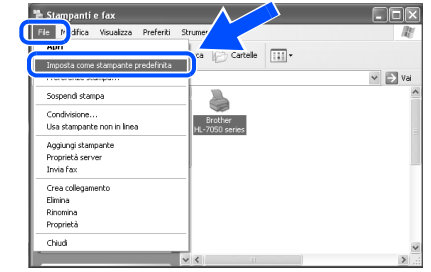

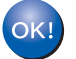

**L'impostazione è completata.**

Per l'amministratore

## <span id="page-13-0"></span>**Per gli utenti che utilizzano un cavo di interfaccia parallela**

### <span id="page-13-1"></span>**Installare il driver e collegare la stampante al PC**

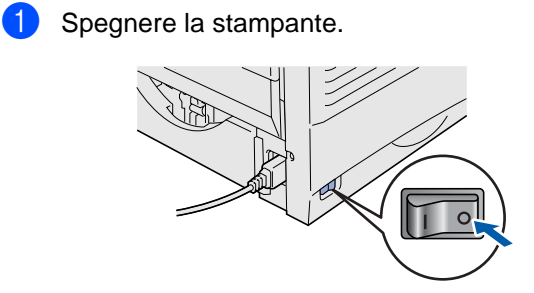

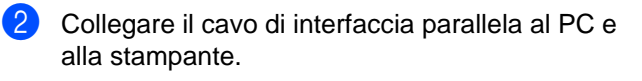

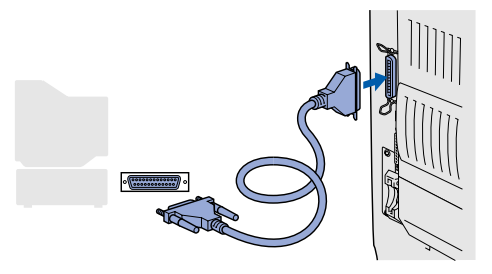

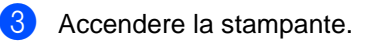

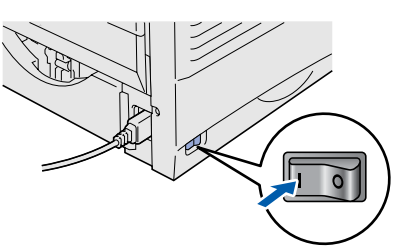

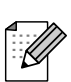

Quando viene visualizzata l'Installazione guidata nuovo hardware, fare clic sul pulsante Annulla.

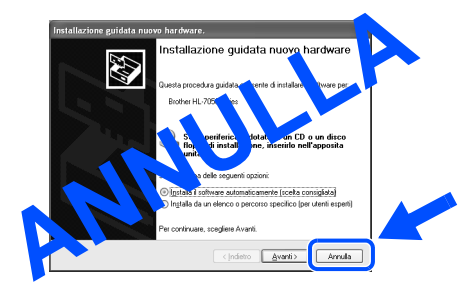

4 Inserire il CD-ROM nell'apposita unità. Viene automaticamente visualizzata la schermata di apertura.

Seguire le istruzioni visualizzate sullo schermo.

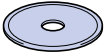

5 Fare clic sull'icona "Installa software" nella schermata del menu principale.

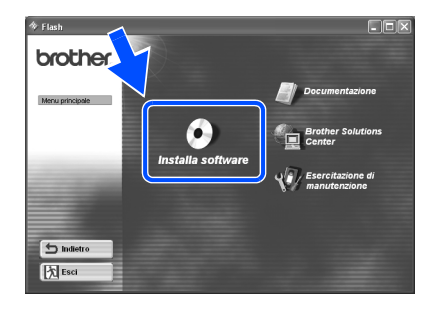

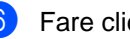

6 Fare clic su "Driver della stampante".

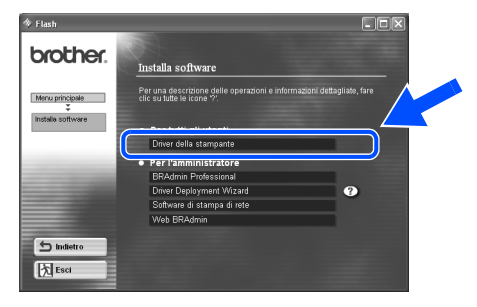

**7** Fare clic sul pulsante Avanti. Seguire le istruzioni visualizzate sullo schermo.

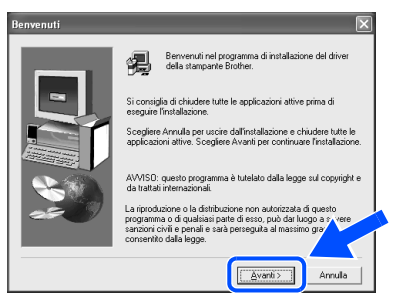

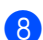

8 Selezionare "Installazione standard" e fare clic sul pulsante Avanti.

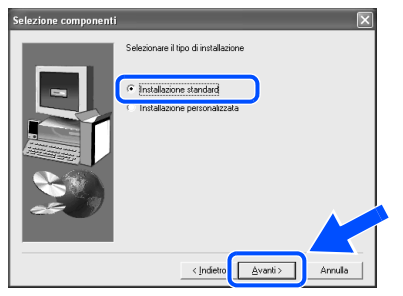

9 Selezionare "Stampante locale" e fare clic sul pulsante Avanti.

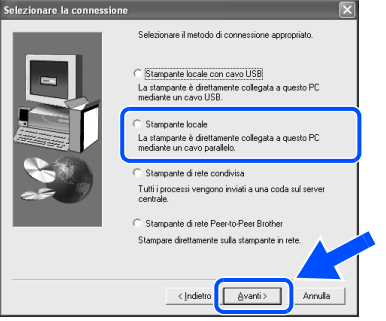

<sup>10</sup> Selezionare la porta a cui è collegata la stampante e fare clic sul pulsante Avanti.

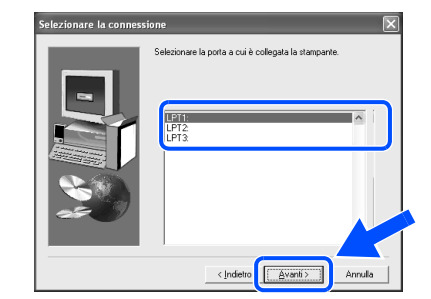

**11** Fare clic sul pulsante Fine e riavviare il PC.

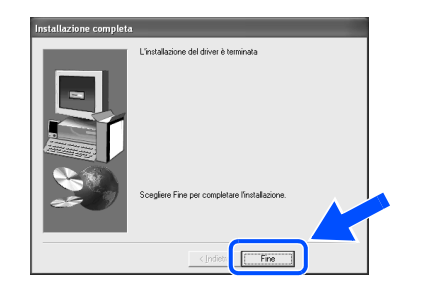

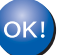

**L'impostazione è completata.**

## <span id="page-15-1"></span>**Per gli utenti che utilizzano un cavo di interfaccia di rete**

## <span id="page-15-2"></span><span id="page-15-0"></span>**Per gli utenti di stampanti di rete Peer-to-Peer Brother (LPR)**

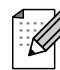

Se si desidera collegare la stampante in rete, è consigliabile rivolgersi all'amministratore del sistema prima di eseguire l'installazione.

### <span id="page-15-3"></span>**Installare il driver e collegare la stampante al PC**

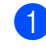

**1** Spegnere la stampante.

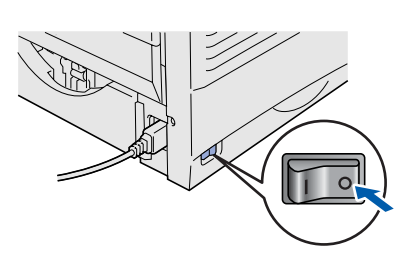

2 Collegare il cavo di interfaccia di rete alla stampante e a una porta disponibile sull'hub.

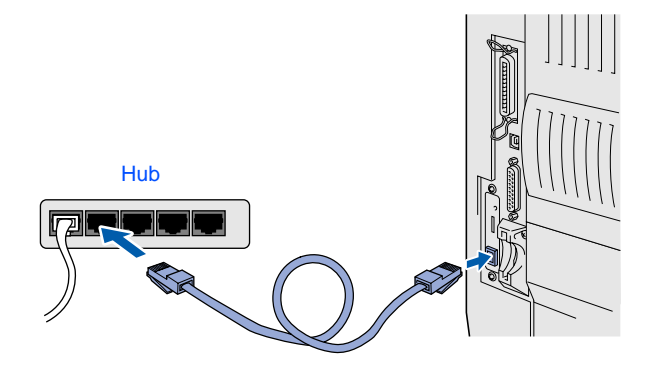

Accendere la stampante.

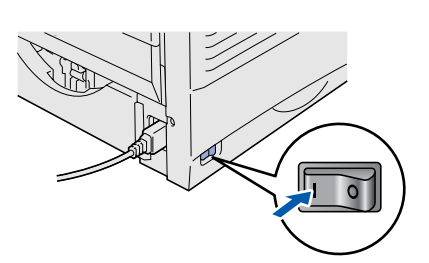

4 Inserire il CD-ROM nell'apposita unità. Viene automaticamente visualizzata la schermata di apertura.

Seguire le istruzioni visualizzate sullo schermo.

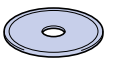

5 Fare clic sull'icona "Installa software" nella schermata del menu principale.

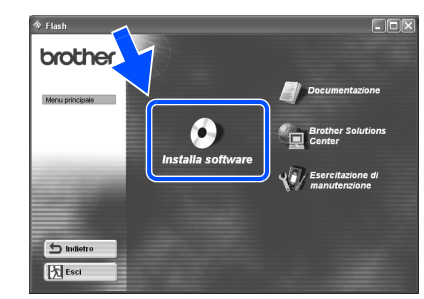

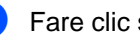

6 Fare clic su "Driver della stampante".

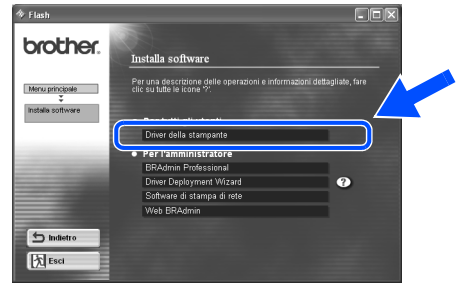

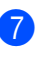

**7** Fare clic sul pulsante Avanti. Seguire le istruzioni visualizzate sullo schermo.

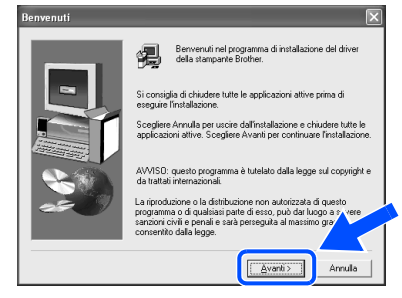

**8** Selezionare "Installazione standard" e fare clic sul pulsante Avanti.

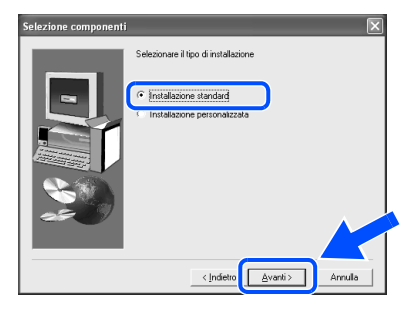

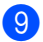

9 Selezionare "Stampante di rete Peer-to-Peer Brother" e fare clic sul pulsante Avanti.

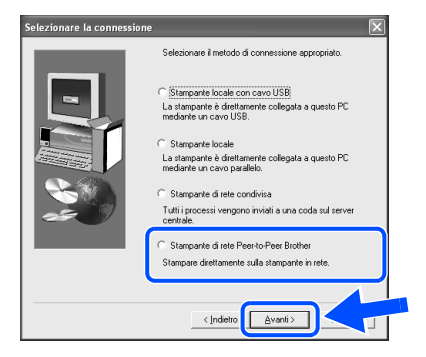

0 Selezionare "Cerca da un elenco di stampanti disponibili" oppure immettere l'indirizzo IP della stampante.

Fare clic sul pulsante Avanti.

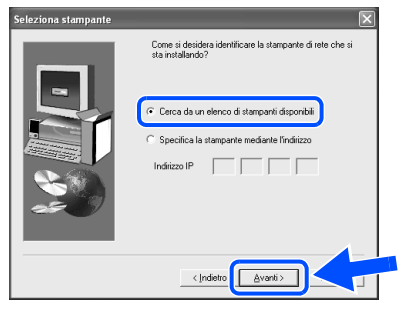

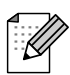

Contattare l'amministratore per conoscere l'indirizzo IP della stampante.

**11** Selezionare l'indirizzo IP della stampante e LPR e fare clic sul pulsante Avanti.

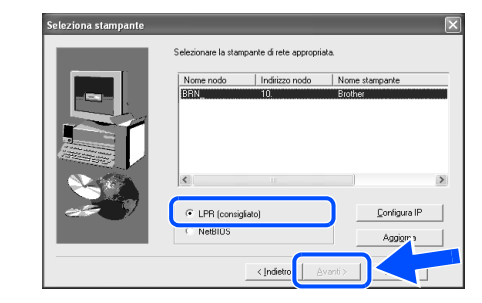

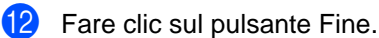

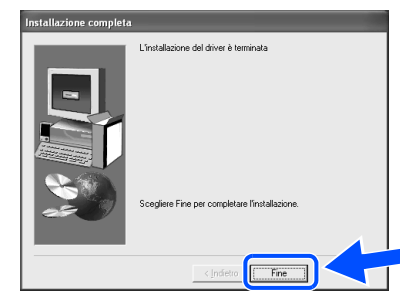

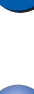

 $OKI)$ 

OK!

**Per gli utenti di Windows NT® 4.0 e Windows® 2000/XP: L'impostazione è completata.**

**Per gli utenti di Windows® 95 / 98 / Me: Dopo avere riavviato il PC, l'impostazione sarà completata.**

[Installazione del driver](#page-0-1)

Installazione del driver

## **Per gli utenti che utilizzano un cavo di interfaccia di rete**

## <span id="page-17-1"></span><span id="page-17-0"></span>**Per gli utenti di stampanti di rete Peer-to-Peer Brother (NetBIOS)**

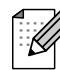

Se si desidera collegare la stampante alla rete, è consigliabile rivolgersi all'amministratore del sistema prima di eseguire l'installazione.

### <span id="page-17-2"></span>**Installare il driver, collegare il cavo e configurare la porta NetBIOS**

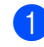

**1** Spegnere la stampante.

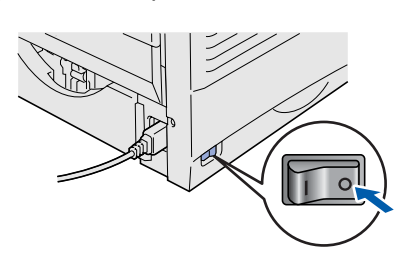

2 Collegare il cavo di interfaccia di rete alla stampante e a una porta disponibile sull'hub.

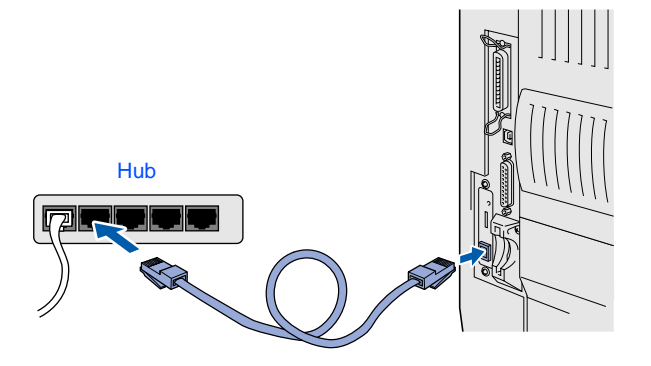

Accendere la stampante.

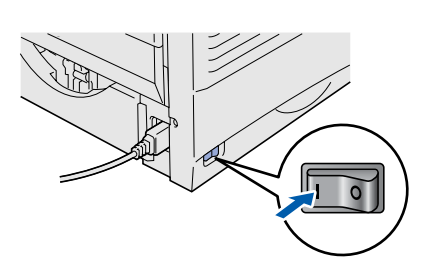

4 Inserire il CD-ROM nell'apposita unità. Viene automaticamente visualizzata la schermata di apertura.

Seguire le istruzioni visualizzate sullo schermo.

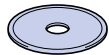

**5** Fare clic sull'icona "Installa software" nella schermata del menu principale.

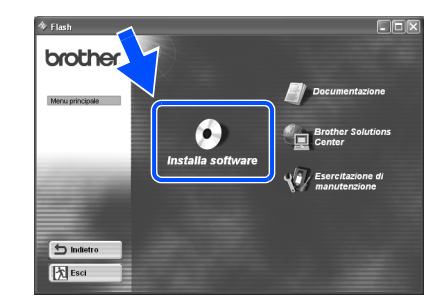

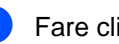

6 Fare clic su "Driver della stampante".

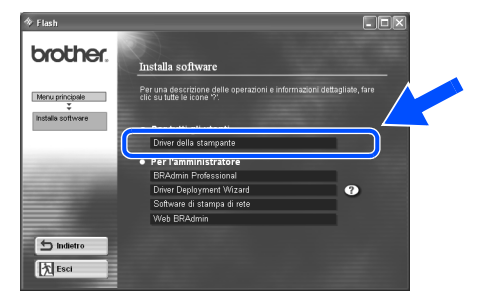

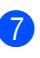

**7** Fare clic sul pulsante Avanti. Seguire le istruzioni visualizzate sullo schermo.

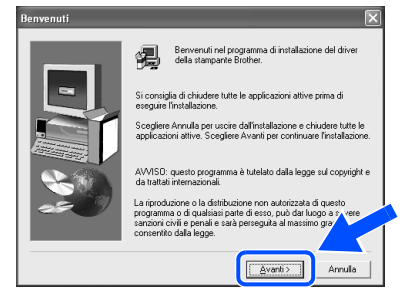

8 Selezionare "Installazione standard" e fare clic sul pulsante Avanti.

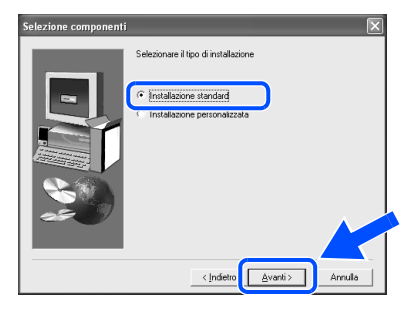

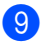

9 Selezionare "Stampante di rete Peer-to-Peer Brother" e fare clic sul pulsante Avanti.

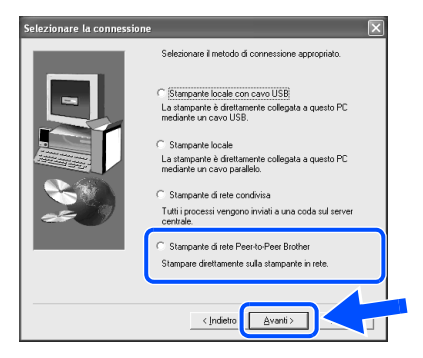

0 Selezionare "Cerca da un elenco di stampanti disponibili" oppure immettere l'indirizzo IP della stampante.

Fare clic sul pulsante Avanti.

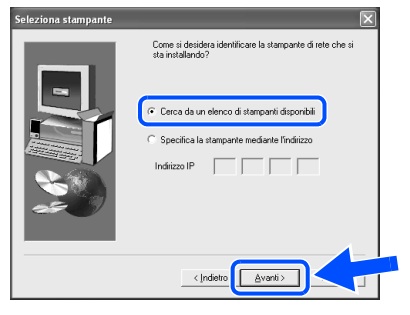

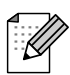

Contattare l'amministratore per conoscere l'indirizzo IP della stampante.

**11** Selezionare l'indirizzo IP della stampante e NetBIOS, e fare clic sul pulsante Avanti.

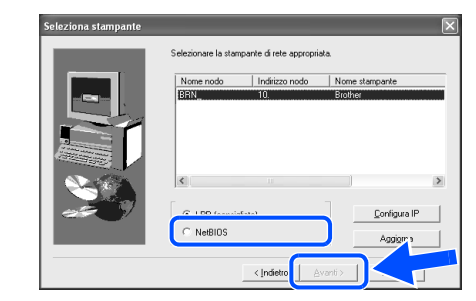

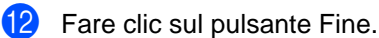

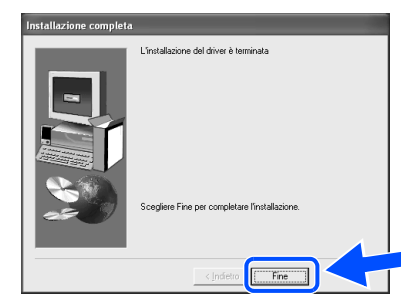

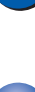

 $OKI)$ 

OK!

**Per gli utenti di Windows NT® 4.0 e Windows® 2000/XP: L'impostazione è completata.**

**Per gli utenti di Windows® 95 / 98 / Me: Dopo avere riavviato il PC, l'impostazione sarà completata.**

[Installazione del driver](#page-0-1)

Installazione del driver

Per l'amministratore

l'amministratore

## **Per gli utenti che utilizzano un cavo di interfaccia di rete**

## <span id="page-19-1"></span><span id="page-19-0"></span>**Per gli utenti di stampanti di rete condivise**

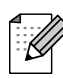

Se si desidera collegare la stampante alla rete, è consigliabile rivolgersi all'amministratore del sistema prima di eseguire l'installazione.

### <span id="page-19-2"></span>**Installare il driver, collegare il cavo e selezionare la coda stampanti o il "nome di condivisione" appropriato**

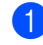

**1** Spegnere la stampante.

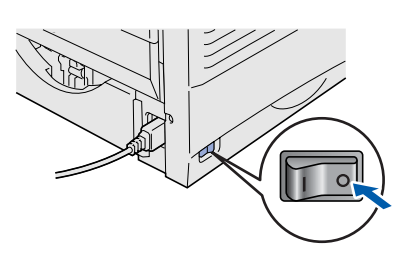

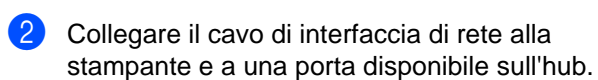

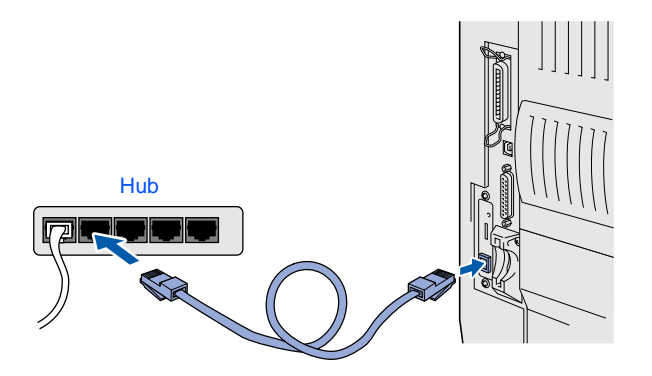

Accendere la stampante.

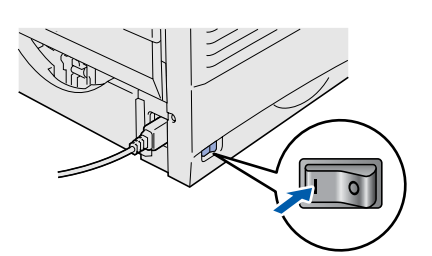

Inserire il CD-ROM nell'apposita unità. Viene automaticamente visualizzata la schermata di apertura.

Seguire le istruzioni visualizzate sullo schermo.

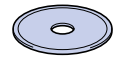

5 Fare clic sull'icona "Installa software" nella schermata del menu principale.

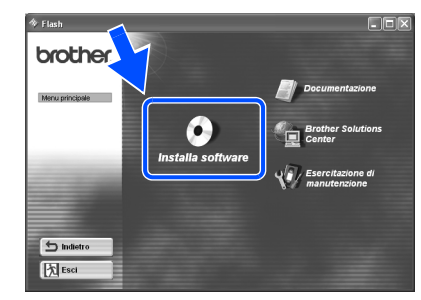

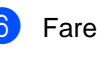

6 Fare clic su "Driver della stampante".

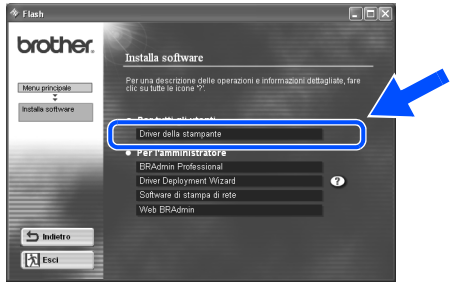

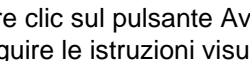

**7** Fare clic sul pulsante Avanti. Seguire le istruzioni visualizzate sullo schermo.

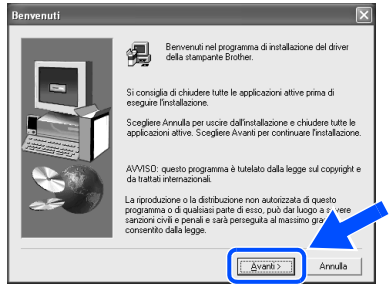

**8** Selezionare "Installazione standard" e fare clic sul pulsante Avanti.

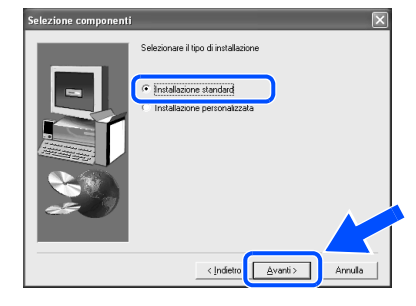

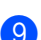

9 Selezionare "Stampante di rete condivisa" e fare clic sul pulsante Avanti.

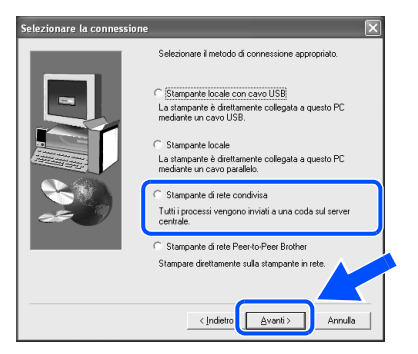

0 Selezionare la coda di stampa, e fare clic sul pulsante OK.

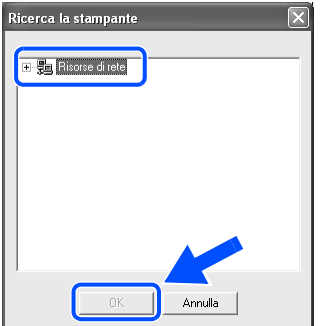

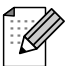

Contattare l'amministratore per conoscere la coda di stampa.

**1** Fare clic sul pulsante Fine. l "installazione del driver è

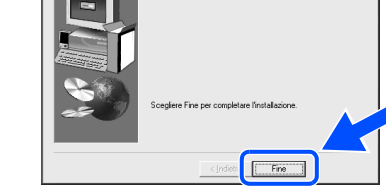

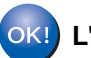

**L'impostazione è completata.**

[Installazione del driver](#page-0-1)

<span id="page-21-3"></span><span id="page-21-2"></span><span id="page-21-1"></span><span id="page-21-0"></span>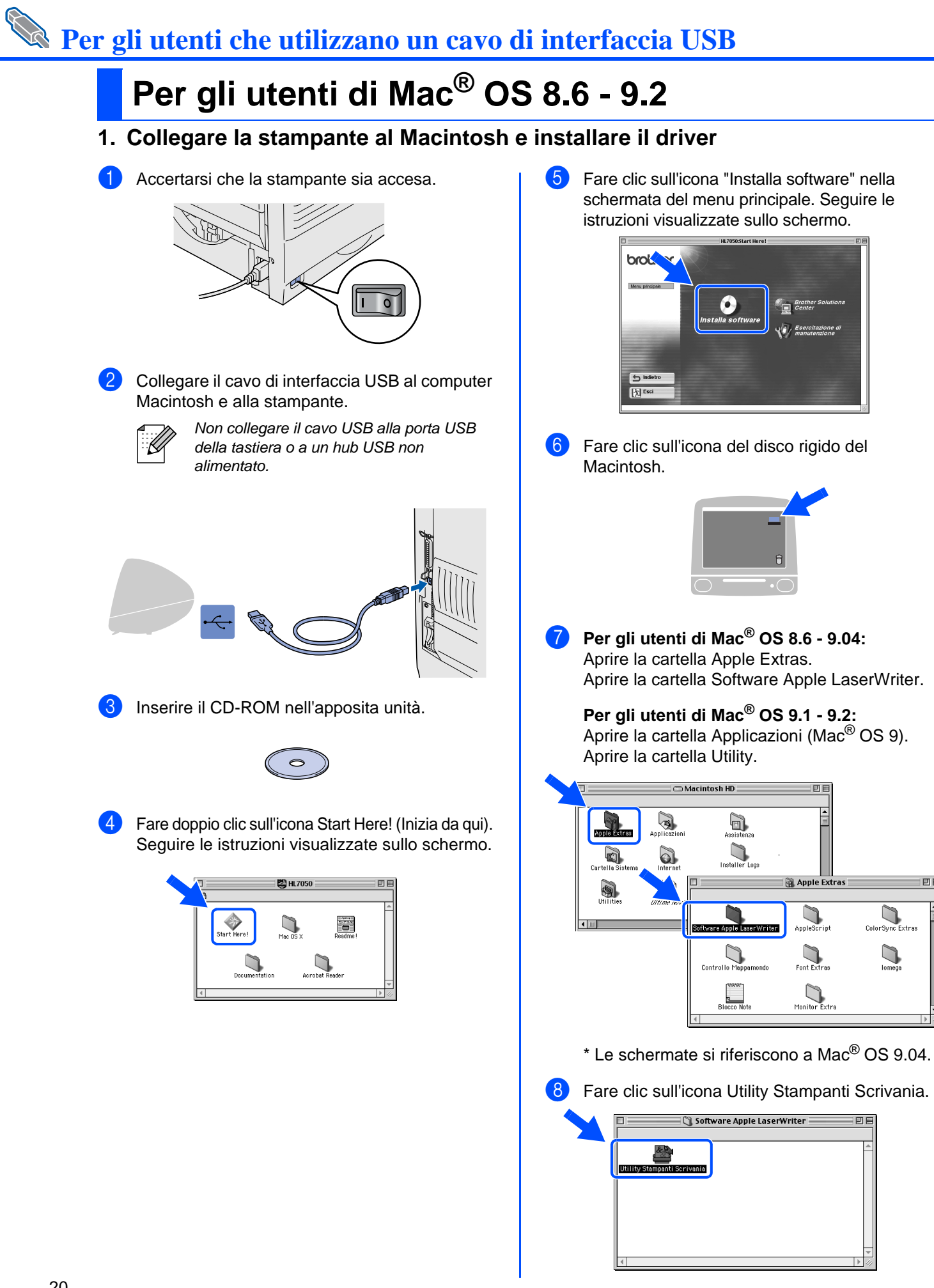

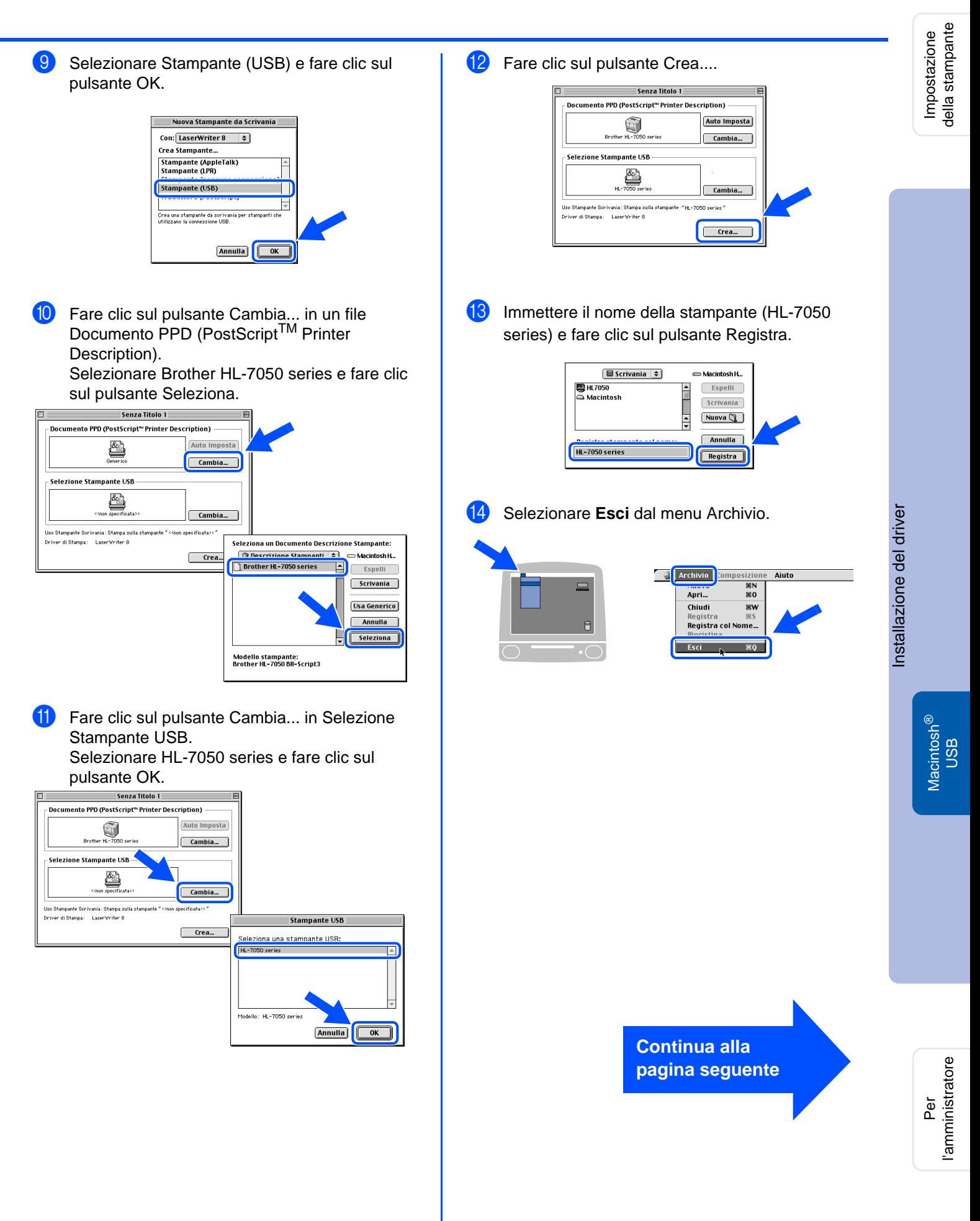

<span id="page-23-0"></span>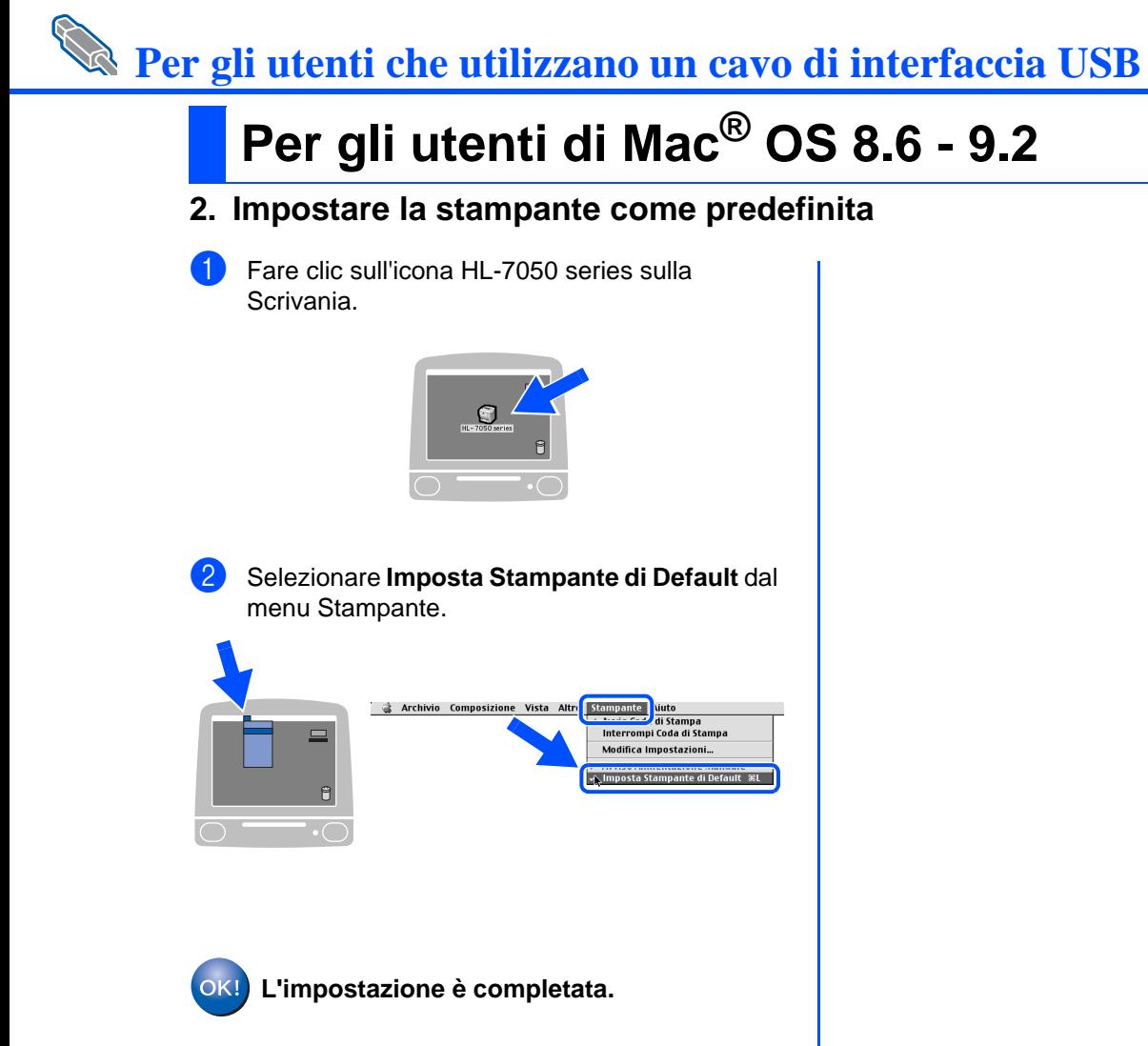

# **Per gli utenti che utilizzano un cavo di interfaccia USB**

## <span id="page-24-1"></span><span id="page-24-0"></span>**Per gli utenti di Mac® OS X 10.1**

### <span id="page-24-2"></span>**Collegare la stampante al Macintosh e installare il file PPD BR-Script**

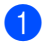

Accertarsi che la stampante sia accesa.

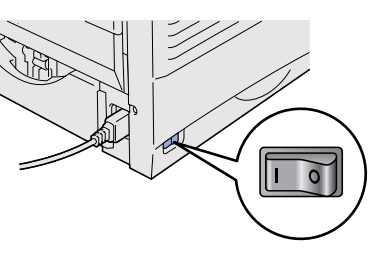

2 Collegare il cavo di interfaccia USB al computer Macintosh e alla stampante.

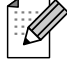

Non collegare il cavo USB alla porta USB della tastiera o a un hub USB non alimentato.

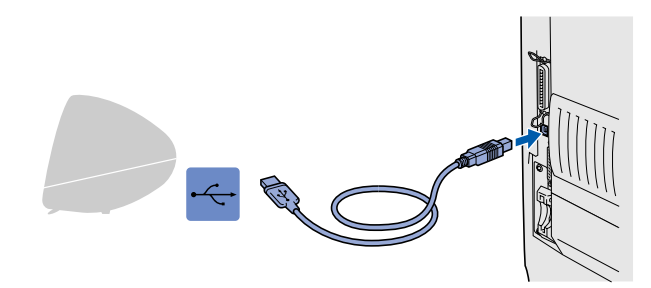

Inserire il CD-ROM nell'apposita unità. Aprire la cartella Mac OS X.

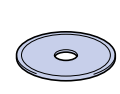

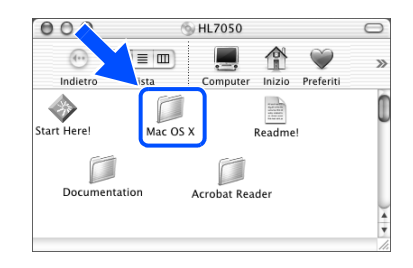

- 4 Fare doppio clic sull'icona PPD\_Installer.pkg. Seguire le istruzioni visualizzate sullo schermo.
	- $000$  $\langle \widehat{w} \rangle$  $\boxed{88} \equiv 00$  $\blacksquare$  $\bullet$   $\circ$  $\overrightarrow{A}$ ÷ PPD\_Installer.pk  $Resedme$  OSX
- **5** Fare clic sull'icona del disco rigido del Macintosh.

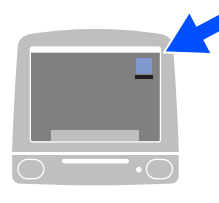

6 Aprire la cartella Applications (Applicazioni). Aprire la cartella Utilities (Utility).

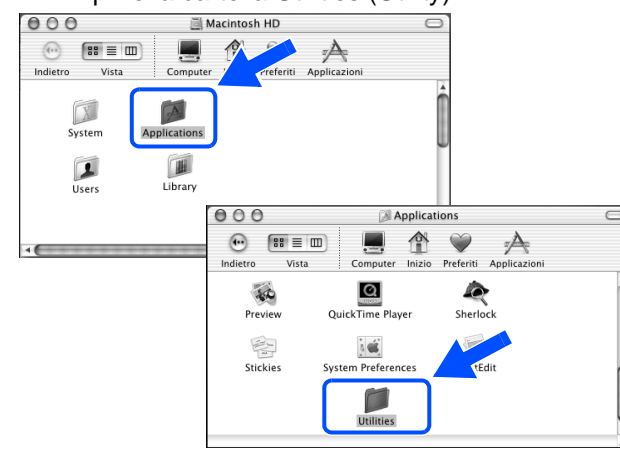

7 Fare clic sull'icona Print Center (Centro Stampa).

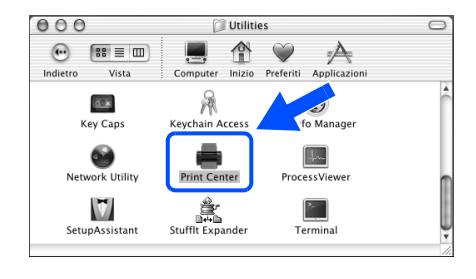

**Continua alla pagina seguente**

# **Per gli utenti che utilizzano un cavo di interfaccia USB**

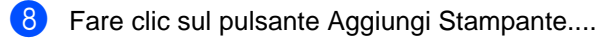

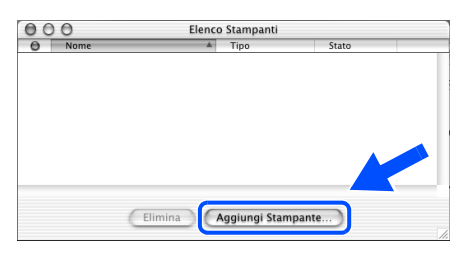

### **9** Selezionare USB.

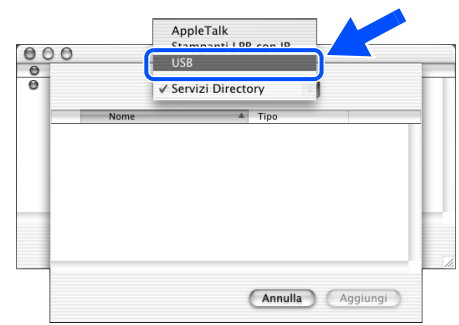

10 Selezionare HL-7050 series, quindi fare clic sul pulsante Aggiungi.

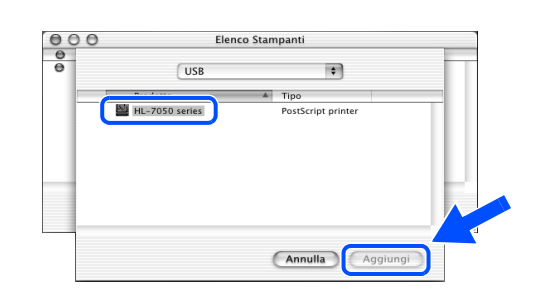

**11** Selezionare Esci Centro Stampa dal menu Centro Stampa.

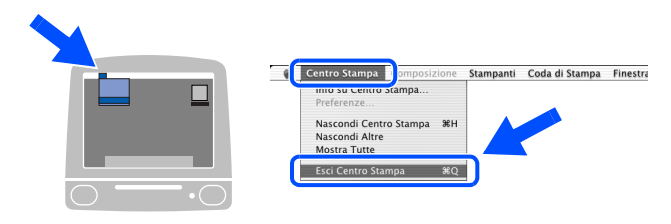

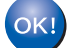

**L'impostazione è completata.**

## <span id="page-26-1"></span>**Per gli utenti che utilizzano un cavo di interfaccia di rete**

## <span id="page-26-2"></span><span id="page-26-0"></span>**Per gli utenti di Mac® OS 8.6 - 9.2**

### <span id="page-26-3"></span>**Collegare la stampante al Macintosh e installare il file PPD BR-Script**

### Spegnere la stampante.

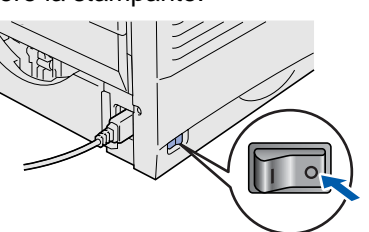

2 Collegare il cavo di interfaccia di rete alla stampante e a una porta disponibile sull'hub.

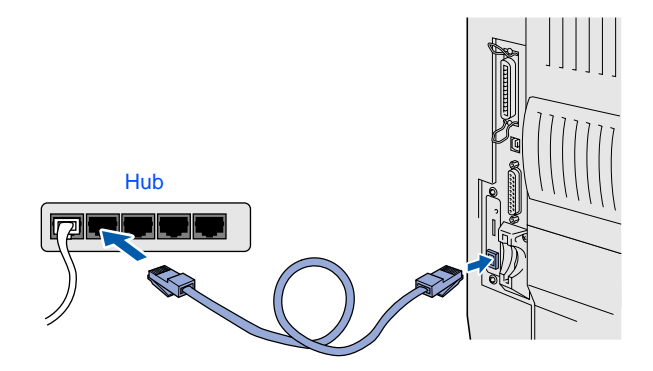

Accendere la stampante.

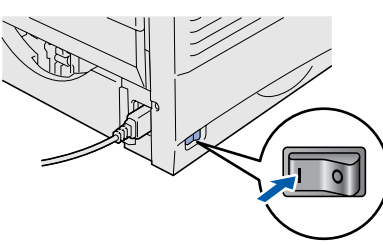

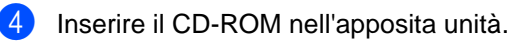

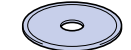

5 Fare doppio clic sull'icona Start Here! (Inizia da qui). Seguire le istruzioni visualizzate sullo schermo.

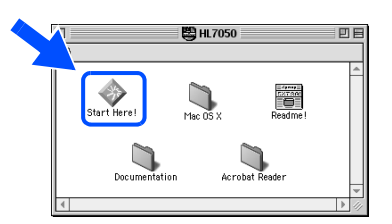

6 Fare clic sull'icona "Installa software" nella schermata del menu principale. Seguire le istruzioni visualizzate sullo schermo.

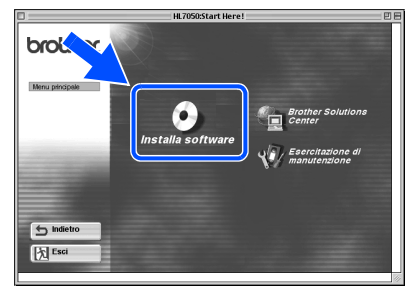

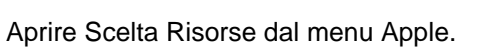

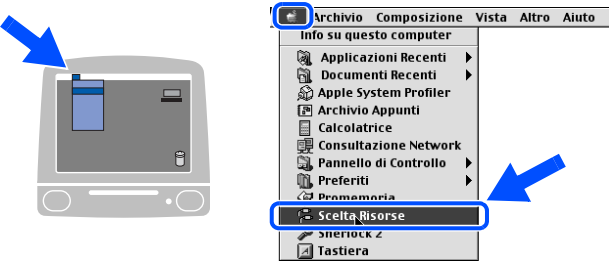

8 Fare clic sull'icona LaserWriter8<sup>\*1</sup> e selezionare BRN\_xxxxxx\_P1\_AT.  $*2$ Fare clic sul pulsante Crea.

Chiudere Scelta Risorse.

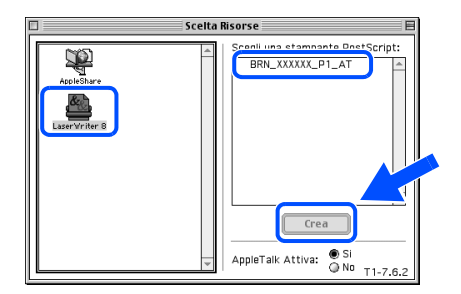

- \*1 Se il driver Apple LaserWriter8 non è ancora stato installato sul sistema, è possibile scaricarlo dal sito Web all'indirizzo http://www.apple.com.
- \*2 xxxxxx rappresenta le ultime sei cifre dell'indirizzo Ethernet.

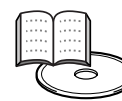

Guida dell'utente abilitato alla connessione di rete Capitolo 7.

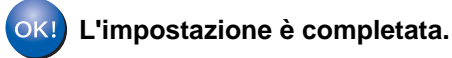

Impostazione della stampante

della stampante Impostazione

<span id="page-27-2"></span><span id="page-27-1"></span><span id="page-27-0"></span>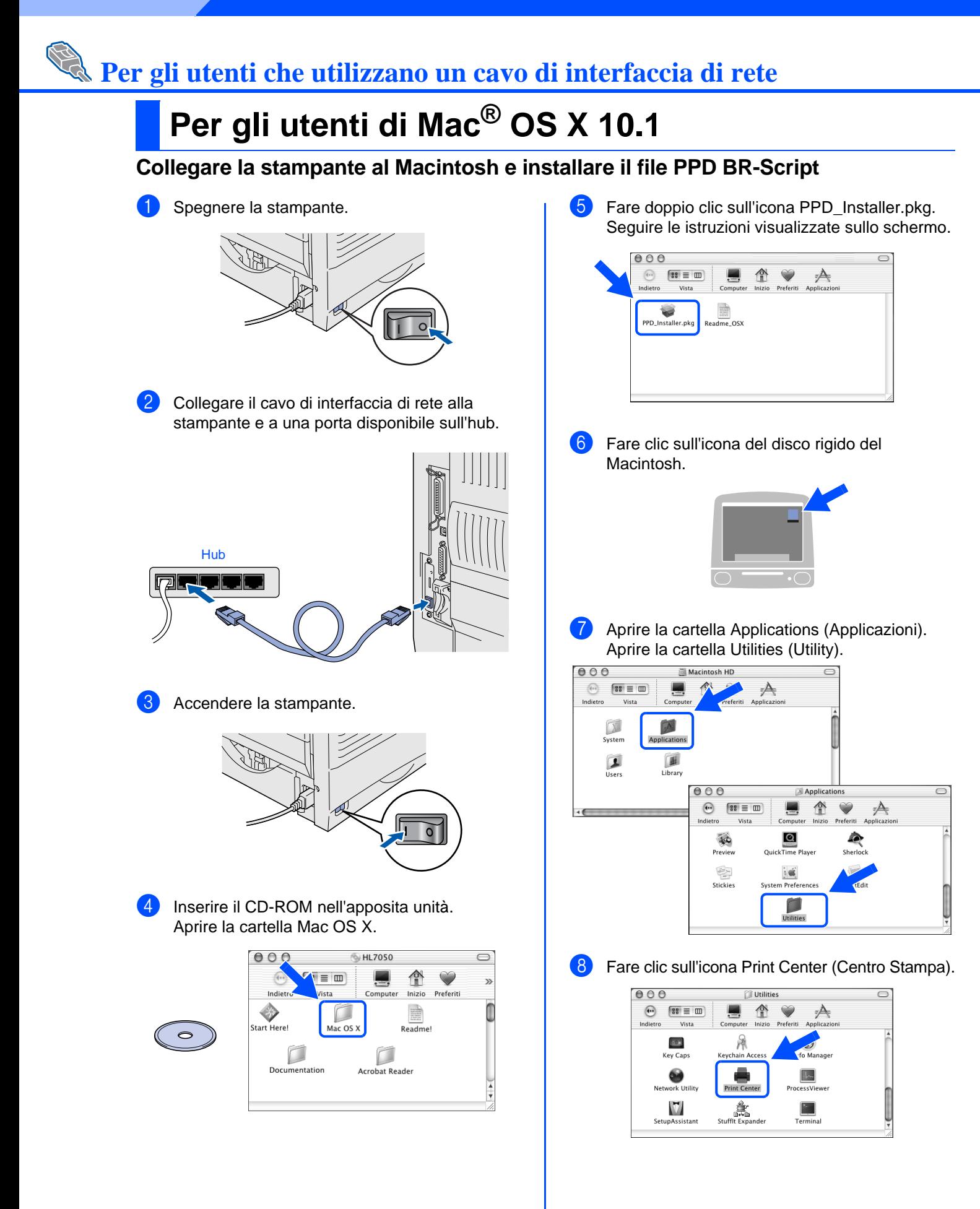

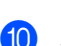

9 Fare clic sul pulsante Aggiungi Stampante....

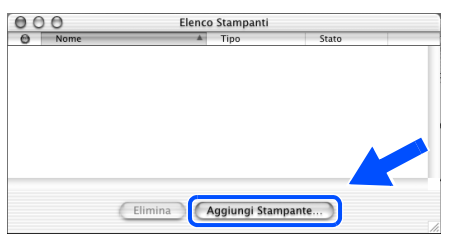

**10** Selezionare AppleTalk.

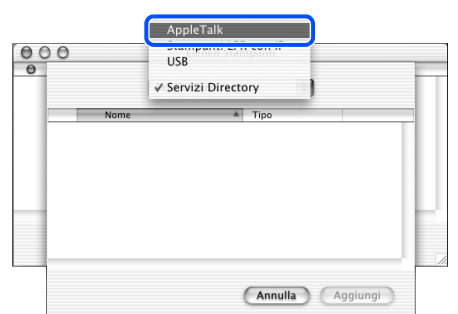

**A Selezionare BRN\_xxxxxx\_P1\_AT<sup>\*1</sup>, e fare clic** sul pulsante Aggiungi.

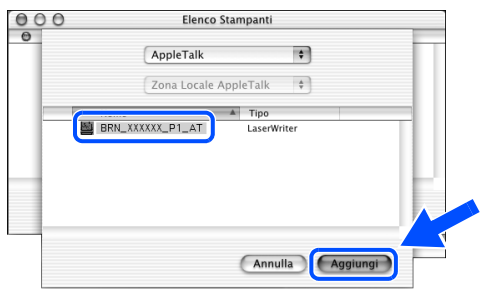

\*1 xxxxxx rappresenta le ultime sei cifre dell'indirizzo Ethernet.

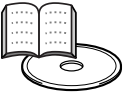

Guida dell'utente abilitato alla connessione di rete Capitolo 7.

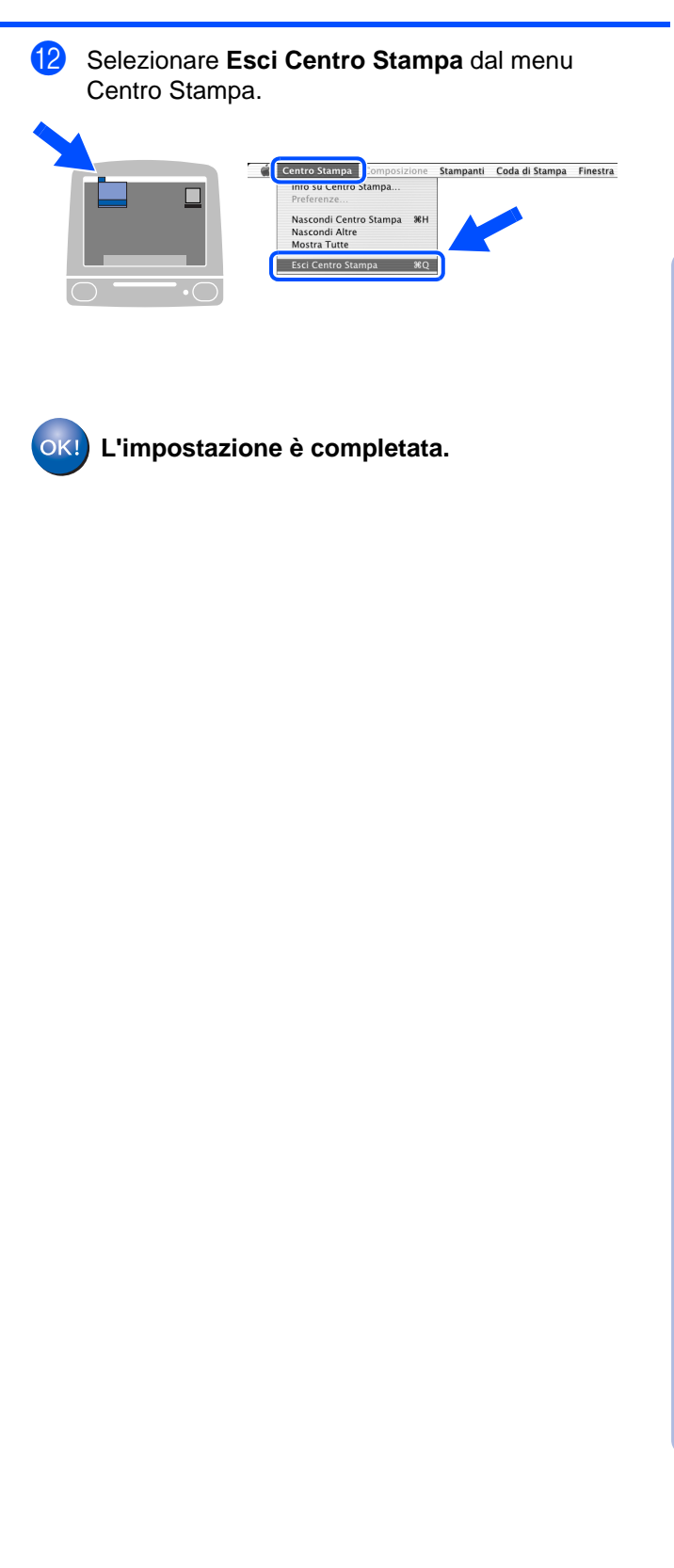

®

## <span id="page-29-1"></span>■**Per l'amministratore**

Questa sezione riguarda l'utilizzo della stampante in rete. L'amministratore deve impostare la stampante eseguendo le procedure illustrate di seguito.

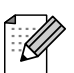

Per utenti di stampanti HL-7050: se si intende collegare la stampante in rete, acquistare la scheda di rete opzionale (NC-4100h).

## <span id="page-29-0"></span>**Struttura dei capitoli della Guida dell'utente abilitato alla connessione di rete**

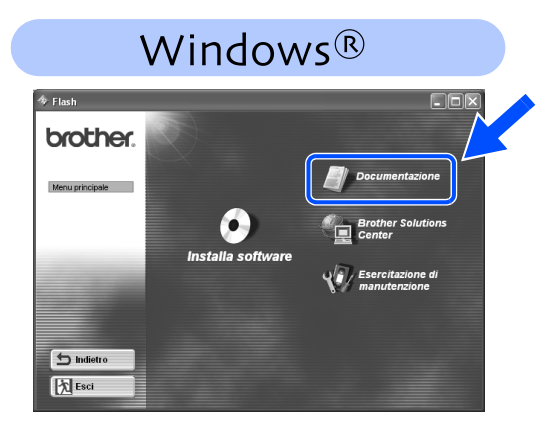

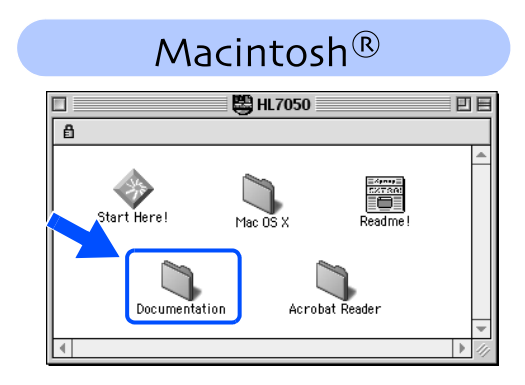

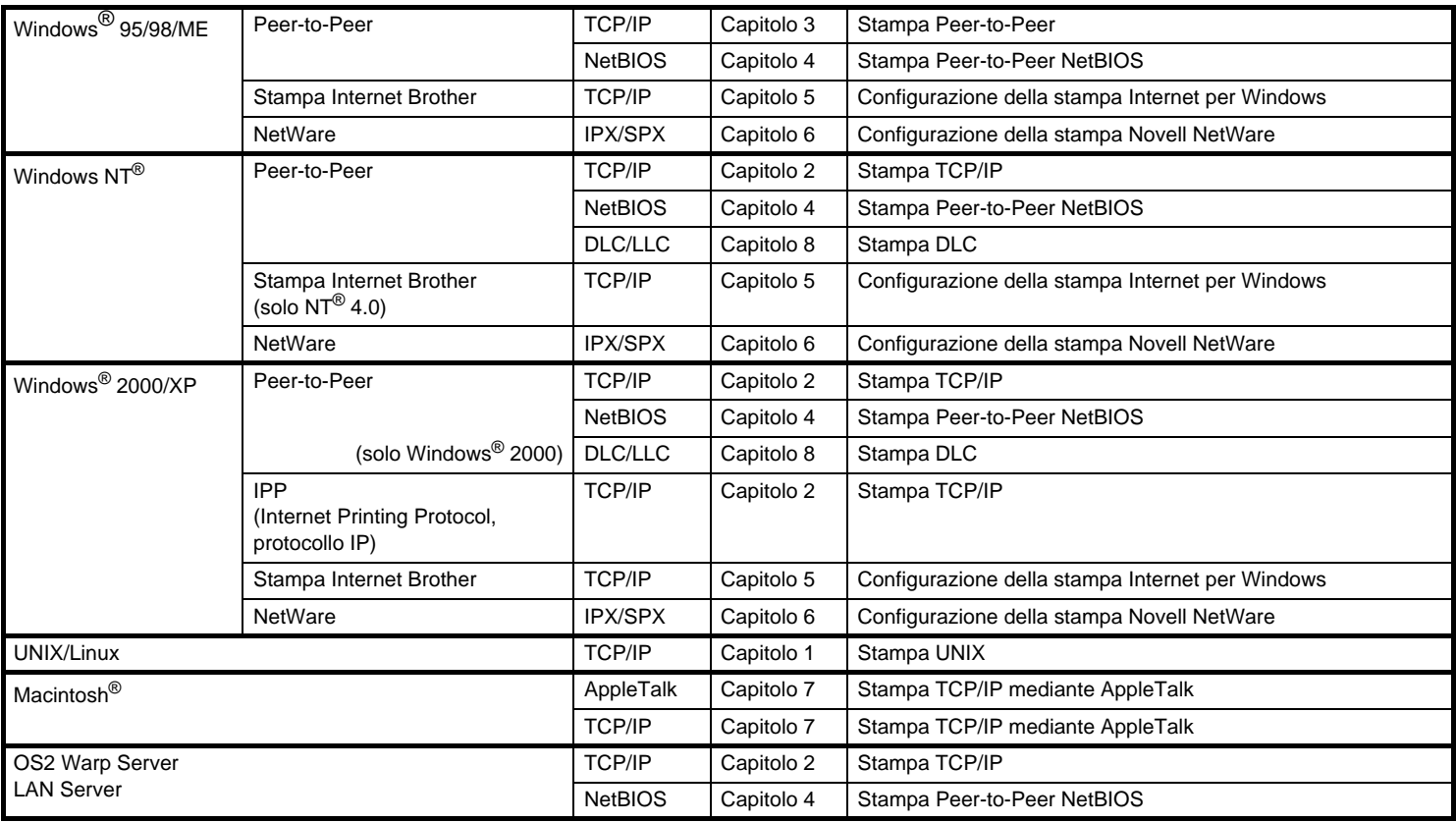

## <span id="page-30-0"></span>**Impostazione dell'indirizzo IP, della subnet mask e del gateway (mediante il pannello di controllo)**

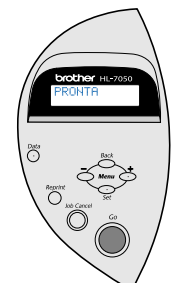

1 Premere il tasto **+** finché non compare **RETE**. Premere il tasto **Set**.

> -- MENU -- RETE

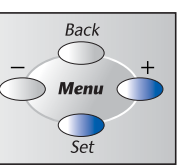

2 Premere nuovamente il tasto **Set**.

RETE TCP/IP

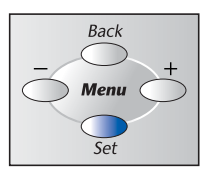

3 Premere il tasto **+** finché non compare **INDIRIZZO IP=**. Premere il tasto **Set**.

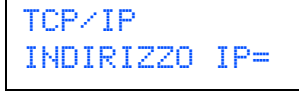

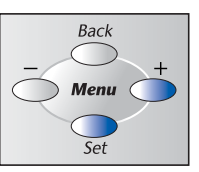

4 Immettere l'indirizzo IP della stampante mediante i tasti **+** e **–**. Premere il tasto **Set** per passare alla cifra successiva. Premere il tasto **Set** per completare l'indirizzo IP. Sul display LCD compare un asterisco (\*).

INDIRIZZO IP=<br>19<mark>2</mark>. 0. 0.1 192. 0. 0.192\*

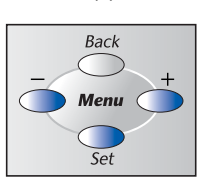

5 Premere il tasto **+** finché non compare **SUBNET MASK=**. Premere il tasto **Set**.

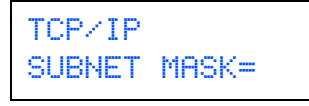

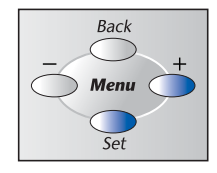

7 Premere il tasto **+** finché non compare **GATEWAY=**. Premere il tasto **Set**. **Back** TCP/IP GATEWAY= **Menu**  $\overline{\varsigma_{\rho}}$ 8 Immettere le impostazioni del gateway come si è immesso l'indirizzo IP. Sul display LCD compare un asterisco (\*). GATEWAY= 0. 0. 0. 0\*

6 Immettere le impostazioni della subnet mask

Sul display LCD compare un asterisco (\*).

come si è immesso l'indirizzo IP.

SUBNET MASK=

0. 0. 0. 0\*

9 Premere il tasto **Go** per reimpostare la stampante sullo stato **PRONTA**.

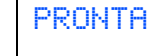

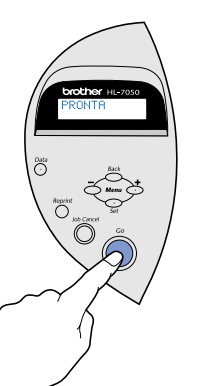

Macintosh Macintosh ® Rete

g<br>D

®

Windows

Windows vindows<sup>®</sup><br>Parallela

Windows

[Installazione del driver](#page-0-1)

nstallazione del driver

Rete

®

g<br>D

®

## <span id="page-31-0"></span>**Installazione dell'utilità di configurazione BRAdmin Professional (solo per utenti Windows®)**

Il software BRAdmin Professional è stato studiato per la gestione delle periferiche Brother connesse in rete. Ad esempio, le periferiche multifunzionali e le stampanti abilitate alla connessione di rete Brother possono essere gestite mediante il software BRAdmin Professional. Il software BRAdmin Professional può anche essere utilizzato per gestire le periferiche di altri produttori i cui prodotti supportano il protocollo SNMP (Simple Network Management Protocol). Per ulteriori informazioni sull'utilità BRAdmin Professional, collegarsi all'indirizzo http://solutions.brother.com

Inserire il CD-ROM nell'apposita unità. Viene automaticamente visualizzata la schermata di apertura.

Seguire le istruzioni visualizzate sullo schermo.

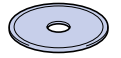

2 Fare clic sull'icona "Installa software" nella schermata del menu principale.

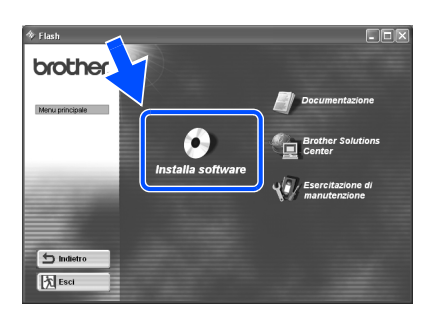

## <span id="page-31-1"></span>**Stampa della pagina di configurazione**

Per stampare una pagina di configurazione, utilizzare una penna a punta fine per premere il tasto Prova di rete per **meno** di 5 secondi.

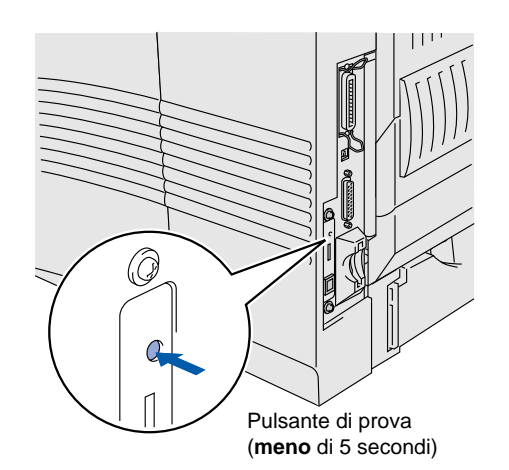

3 Seguire le istruzioni visualizzate sullo schermo. Fare clic su "BRAdmin Professional".

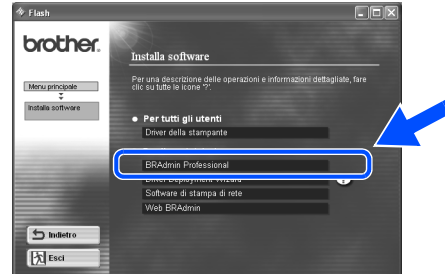

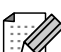

La password predefinita per il server di stampa è "access". È possibile utilizzare il software BRAdmin Professional o un browser Web per modificare questa password.

## <span id="page-31-2"></span>**Impostazioni predefinite in fabbrica**

Per reimpostare le impostazioni di fabbrica del server di stampa e tutte le informazioni quali password e indirizzo IP, tenere premuto il pulsante Prova di rete della scheda di rete per **più** di 5 secondi utilizzando una penna a punta fine.

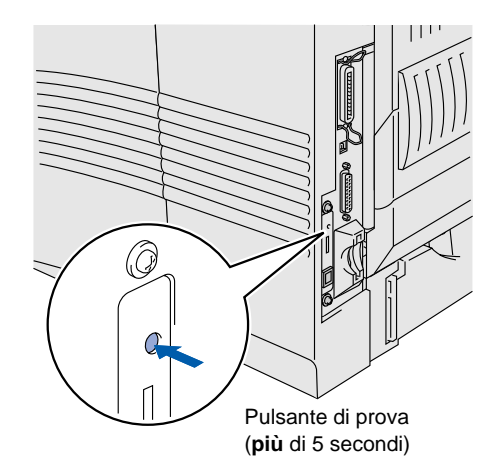

## <span id="page-32-0"></span>**Trasporto della stampante**

Se per un motivo qualsiasi è necessario trasportare la stampante, imballarla accuratamente per evitare danni durante il transito. È consigliabile utilizzare il materiale di imballaggio originale. È' opportuno stipulare una polizza assicurativa adeguata con il vettore.

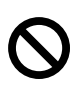

**Quando si trasporta la stampante, l'assemblaggio del GRUPPO TAMBURO, CARTUCCIA TONER inclusa, deve essere rimosso dalla stampante e riposto in un involucro di plastica. La mancata rimozione del gruppo e il mancato inserimento in un involucro di plastica durante il trasporto può comportare seri danni alla stampante e RENDERE NULLA LA GARANZIA.**

1 Spegnere la stampante e disinserire il cavo di alimentazione.

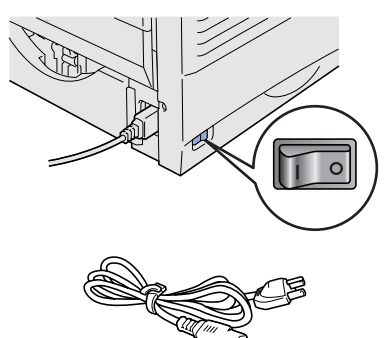

2 Rimuovere l'assemblaggio del gruppo tamburo. Riporlo in un involucro di plastica e sigillarlo.

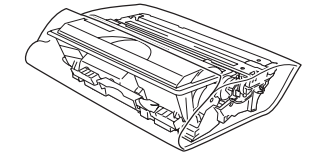

Reimballare la stampante.

### **Marchi di fabbrica**

Il logo Brother è un marchio registrato di Brother Industries, Ltd. Windows® e Windows NT® sono marchi registrati di Microsoft Corporation negli Stati Uniti e in altri paesi. Apple Macintosh, iMac, LaserWriter e AppleTalk sono marchi di Apple Computer, Inc. HP, HP/UX, JetDirect e JetAdmin sono marchi di Hewlett-Packard Company. UNIX è un marchio di UNIX Systems Laboratories. Adobe PostScript e PostScript3 sono marchi di Adobe Systems Incorporated. NetWare è un marchio di fabbrica di Novell, Inc. Tutti gli altri nomi di prodotti e marchi citati in questa Guida dell'utente sono registrati.

### **Redazione e pubblicazione**

La presente guida è stata redatta e pubblicata sotto la supervisione di Brother Industries Ltd., sulla base delle più recenti descrizioni e caratteristiche tecniche dei prodotti.

Il contenuto della presente guida e le caratteristiche tecniche di questo prodotto possono essere modificati senza preavviso.

Brother si riserva il diritto di apportare modifiche senza preavviso alle caratteristiche tecniche e ai materiali qui contenuti e non potrà essere in alcun modo ritenuta responsabile di eventuali danni (inclusi quelli indiretti) provocati dall'affidamento riposto nei materiali descritti, inclusi, ma non limitatamente agli errori tipografici e ad altri errori eventualmente contenuti in questa pubblicazione. Questo prodotto è destinato all'uso in un ambiente professionale.

della stampante della stampante Impostazione Impostazione

Windows

Windows vindows<sup>®</sup><br>Parallela

Windows

[Installazione del driver](#page-0-1)

nstallazione del driver

®

Rete

®

g<br>D

®

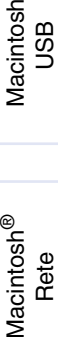

g<br>D

## <span id="page-33-0"></span>**Accessori opzionali**

La stampante può essere dotata dei seguenti accessori opzionali che consentono di potenziare le funzionalità della stampante.

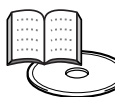

Guida dell'utente Capitolo 4.

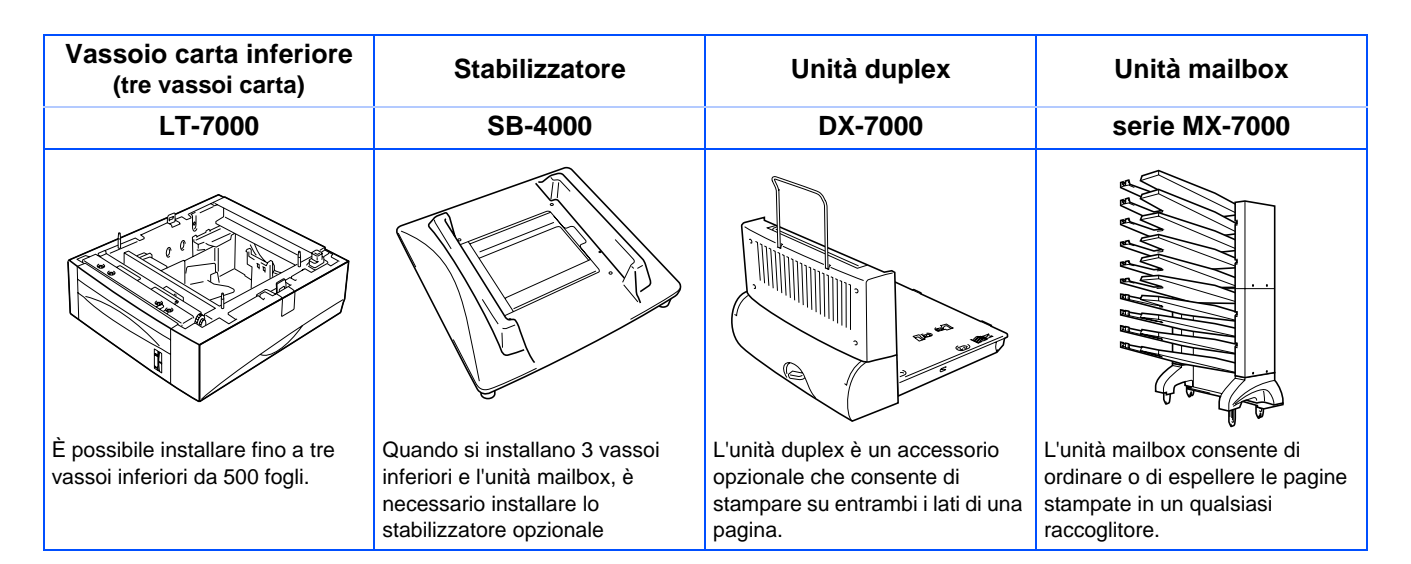

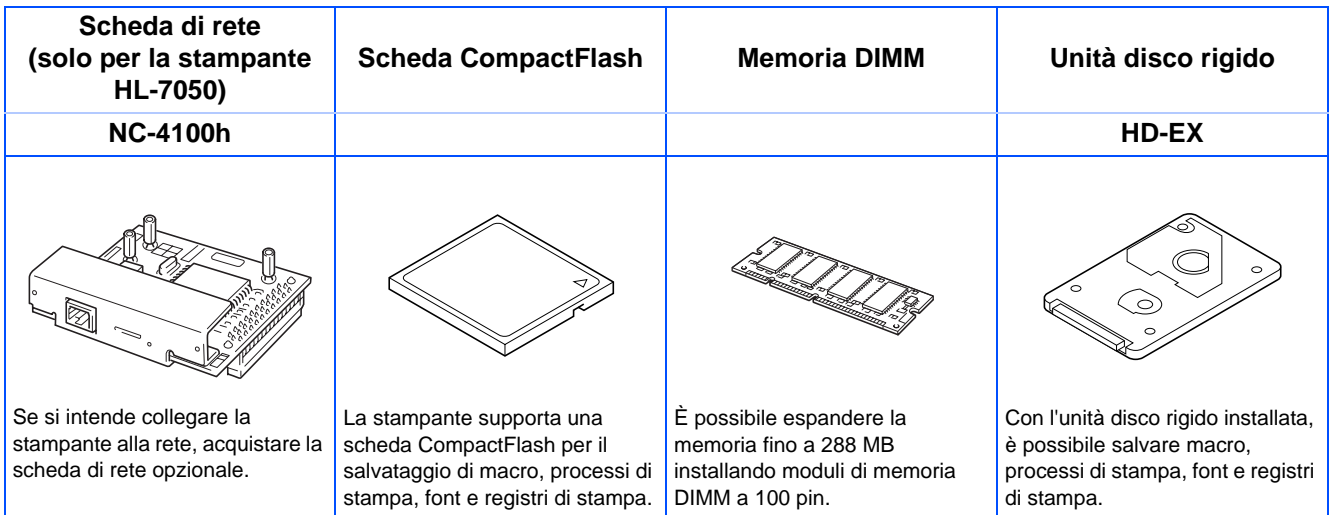

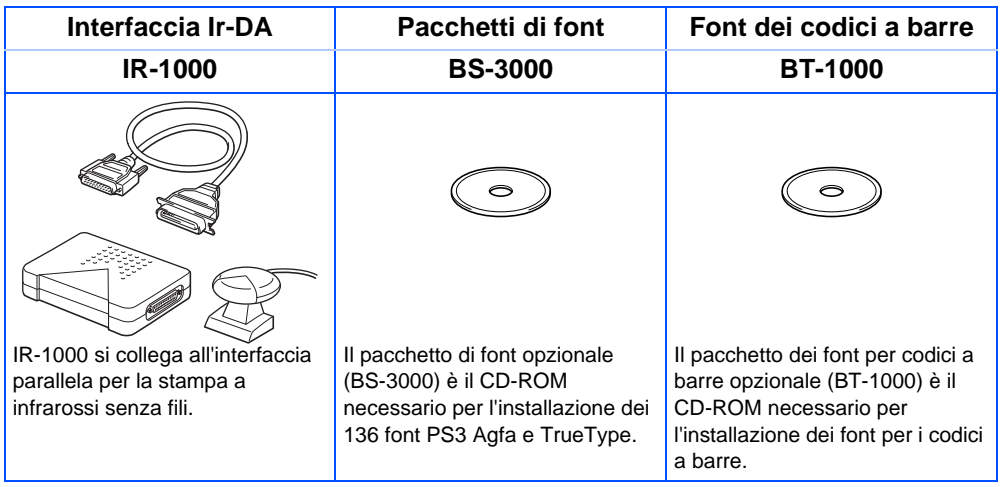

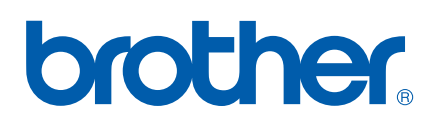

LJ1618001(B Stampato in Cina